# Aagrosystem

# Manual IntelliAg

#somosapaixonadospelocampo

Manual IntelliAg

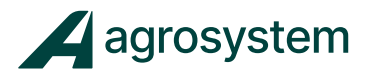

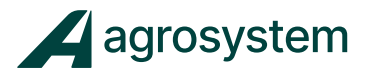

# ÍNDICE

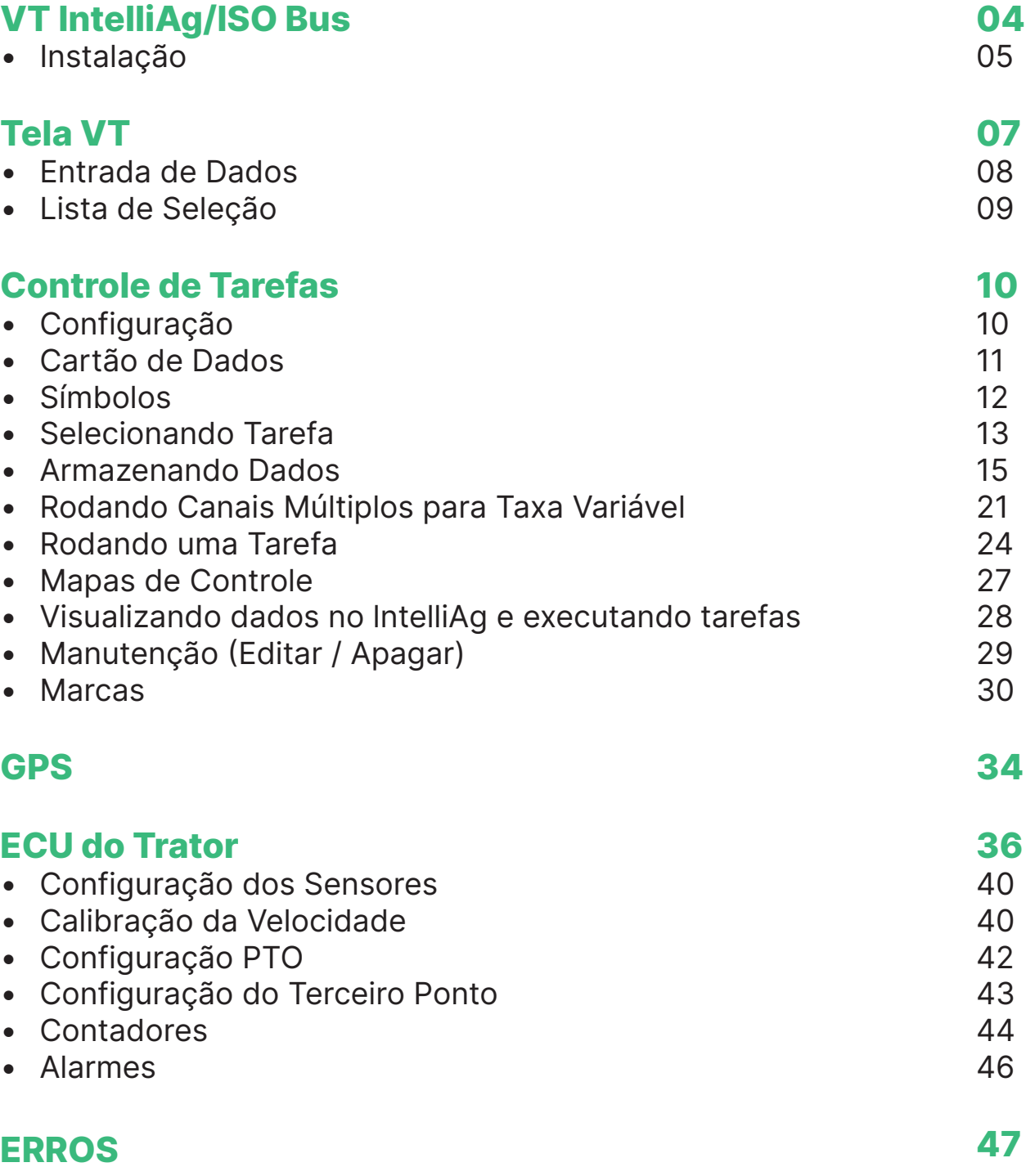

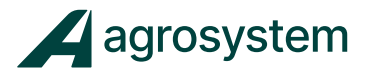

# TERMINAL VIRTUAL 10" (VT)

O Terminal Virtual (VT) é testado inspecionado para garantir que a unidade é completamente operacional e conhece todas as especificações de medida. Depois de desempacotar, a inspecione quanto danos que podem ter ocorrido durante o transporte. Guarde toda a embalagem, até que a inspeção termine. Se algum dano for encontrado, contate imediatamente a Agrosystem. O Terminal Virtual 10" (VT) deve ser montado dentro da cabine do trator, pois é a principal interface do operador com o sistema lntelliAg.

O VT consiste em:

- Display Gráfico de 480 pixel x 480 pixel
- Maçaneta Rotativa
- Oito teclas pré-definidas
- Tecla Sair

#### TERMINAL VIRTUAL/ TELA

- Touch screen para navegação e entradas
- Teclas de atalho
- Ícones coloridos para fácil identificação
- Backlight para uso noturno
- Ajuste da intensidade do Backlight
- Textos e imagens grandes, alarmes sonoros
- Medidas no sistema métrico ou inglês.
- Porta de Dados (atualmente utilizada para suporte, reprogramação e seleção de módulos no VT, quando necessário).

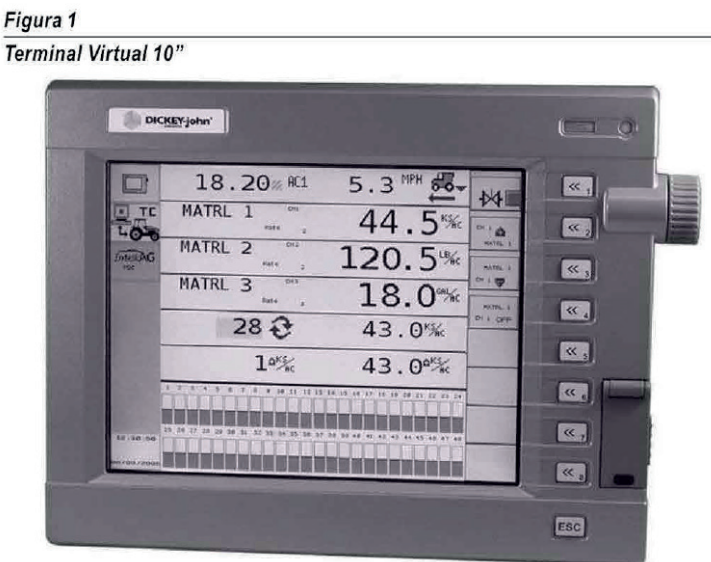

#### Nota:

Este manual descreve os ajustes básicos, independente da aplicação. Consulte o manual de operação dos equipamentos conectados para detalhes específicos.

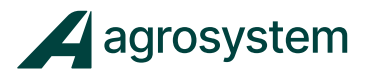

# INSTALAÇÃO VT

O VT deve ser instalado dentro da cabine do trator, em local que fique bem fixo e não obstrua a visão do operador.

#### - CARACTERÍSTICAS DO SUPORTE DE MONTAGEM

- As bolas montadas na parte superior e inferior do suporte permitem ao VT se movimentar em diferentes posições.
- O parafuso de asa no meio do suporte é usado para apertar e manter o VT na posição desejada.

#### Figura 2

#### Instalação do Suporte

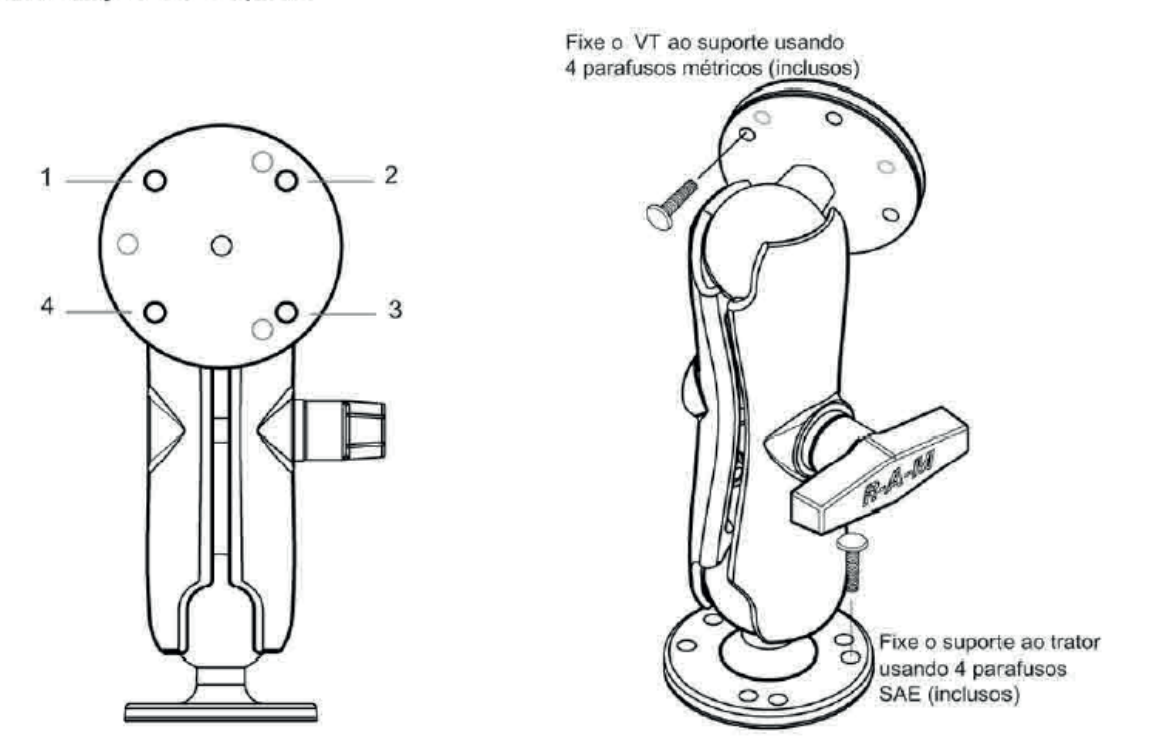

O console deve ser instalado de forma que não obstrua a visão do operador **AWARNING** nem as operações do trator.

Uma vez que o Terminal Virtual foi montado, conecte o cabo do trator ilustrado na Figura 3.

#### Nota:

Os parafusos para montagem do VT são métricos. As partes para montagem do suporte são SAE.

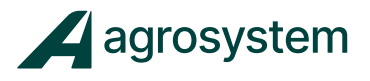

# - CONEXÕES DO CABO DO IMPLEMENTO

O diagrama a seguir ilustra o layout do cabo do implemento e suas conexões para o Terminal Virtual 10".

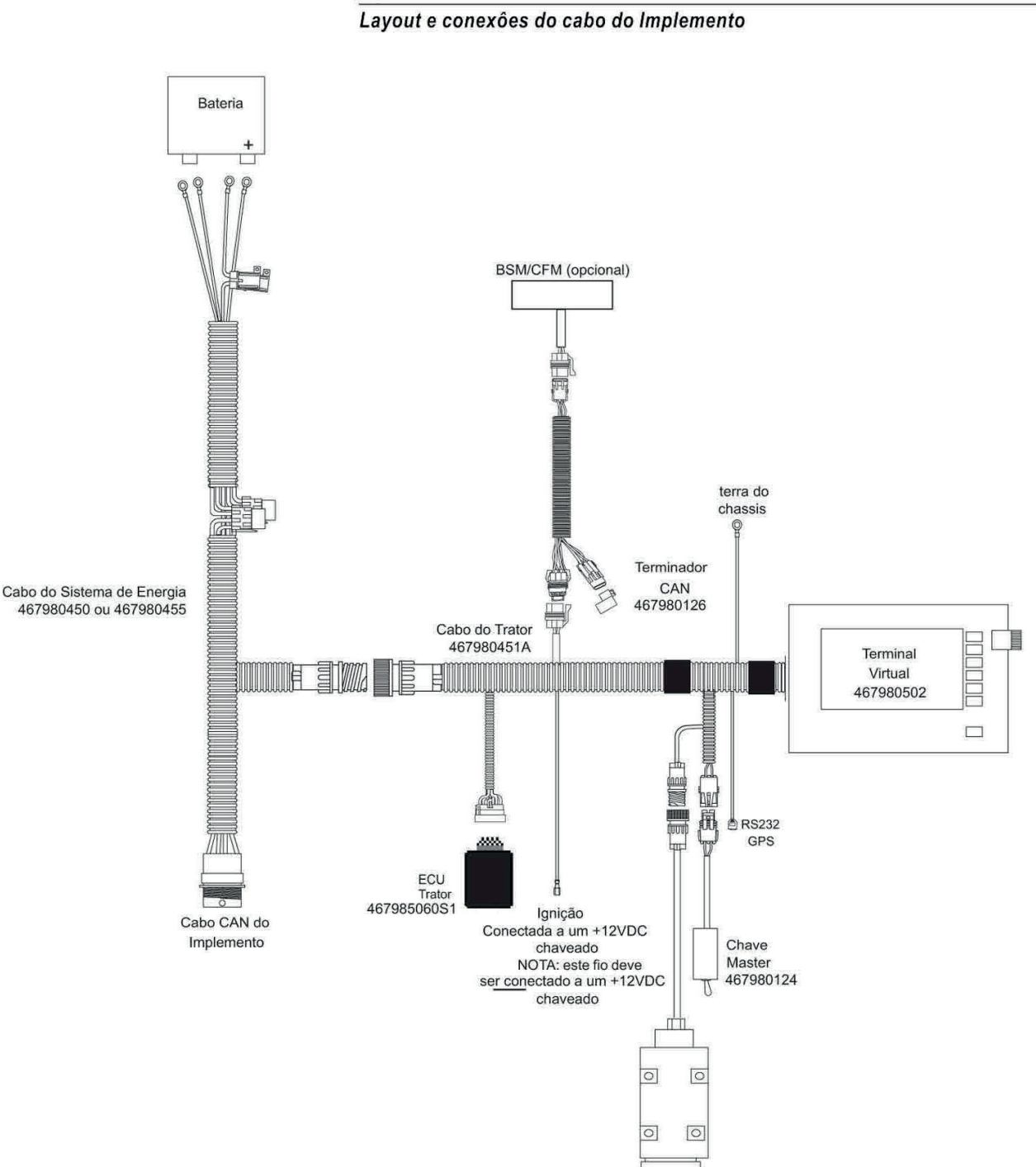

Figure 3

Radar Speed Sensor<br>(Se não estiver conectado ao WSMT)

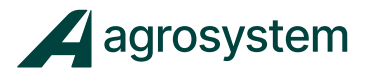

# - CONEXÕES DO CABO VT

- 1. Conecte o os fios de energia diretamente na bateria.
- 2. Conecte o fio da ignição a um +12VDC chaveado.
- 3. Conecte o terra do chassis a um ponto na cabine que ofereça uma conexão
- 4. Conecte a chave Master, o Terminador CAN, Sensor de Velocidade e a ECU do trator em seus respectivos conectores do cabo. Se o sensor de velocidade estiver no trator, conecte ao cabo do implemento. Se o sensor estiver no implemento, conecte ao lntelliAg

Consulte o manual de operação lntelliAg PDC para maiores informações sobre as conexões dos cabos.

#### Nota:

O fio da ignição deve ser conectado a um +12 VDC para que o sistema opere corretamente.

# TELA VT

#### ENERGIA

O VT não possui botão LIG / DESL. O mesmo deve ser conectado ao veículo utilizando os fios da ignição e energia, e será ligado quando a ignição for ligada.

A logomarca da DICKEY-john aparecerá. Após aproximadamente 40 seg. aparecerá a tela de trabalho principal. Se erros forem detectados (falha nos sensores, configuração incorreta, etc) será emitido um sinal sonoro e uma mensagem de erro aparecerá na tela.

Para a lista de alarmes, consulte a sessão de Alarmes & Erros do manual de operação do equipamento. O alarme pode ser silenciado pressionando a tecla ESC por aproximadamente 2 segundos.

# **NAVEGAÇÃO**

Informações do usuário são mostradas na tela do VT por representações gráficas e textos. A navegação para outras telas pode ser feita através do touch screen ou pelas teclas de atalho, localizadas ao lado direito da tela. A função do item selecionado pelo touch screen ou tecla de atalho define a tela atual, modo de operação e configurações do sistema.

Nas instâncias em que as opções do sistema excedem o espaço disponível VT, o botão Next Page aparecerá na última posição dos botões. Cada vez que este botão aparece, opções adicionais estarão disponíveis na outra barra de botões. Pressionando o botão Next Page, serão disponibilizadas opções de sistema adicionais.

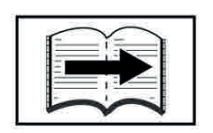

Tecla Próxima Página

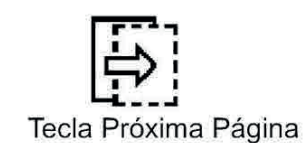

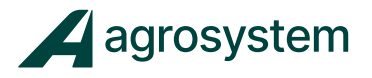

# - ENTRADA DE DADOS

A entrada de dados pode ser completada pelo touch screen, pela chave giratória ou por combinação de ambos os métodos.

Telas onde a entrada de dados é permitida:

- Para a maioria dos artigos selecionáveis será mostrado por um fundo de cor diferente ou uma borda.
- Todos os artigos selecionáveis serão mostrados com um esboço quando a chave lateral for girada.

#### Nota:

Durante a inicialização, dados são transferidos para o terminal. Após a transferência ser finalizada, qualquer erro detectado poderia reconhecido, pressionando a tecla **alarm cancel**. Então a tela Principal deveria ser exibida.

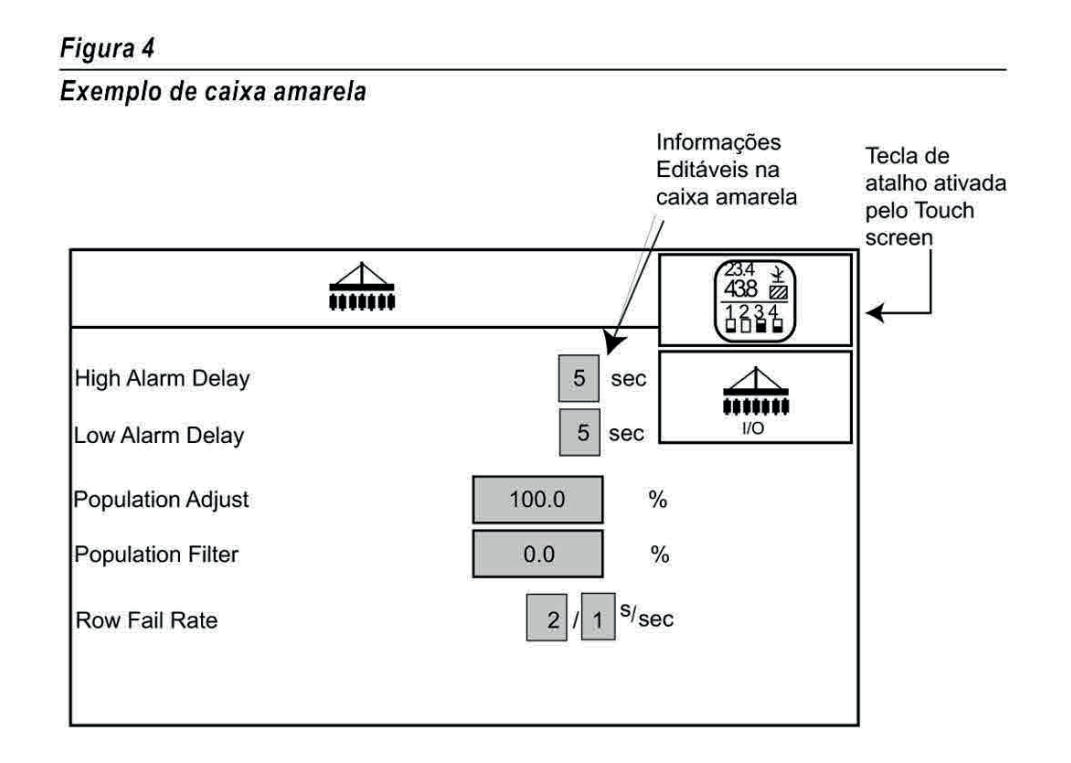

# - ENTRADA DE DADOS PELO TOUCH SCREEN

- 1. Toque a tela para selecionar ou editar um item.
- 2. Um touch pad aparecerá para inserir os ajustes desejados. Consulte a Figura 6 para definições do pad.

Usando a combinação entre touch screen e botão giratório também é possível .

#### Nota:

Quando um dado é editado usando o touch pad, todas as outras telas serão inativas. Para cancelar o touch pad pressione o X. Pressionando o X o ajuste será cancelado e revertido para a configuração anterior.

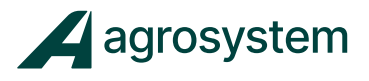

#### Figura 5

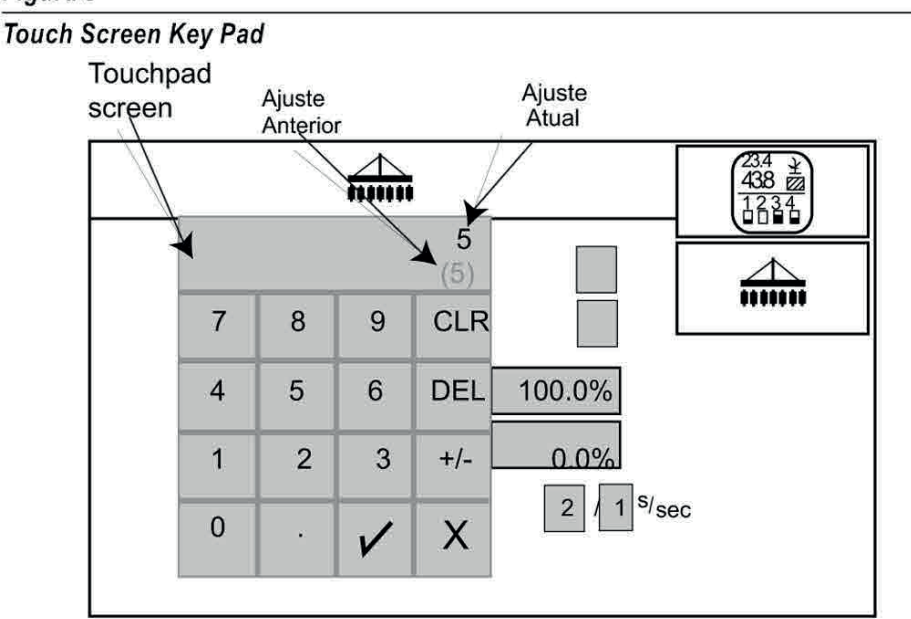

# LISTA DE SELEÇÃO

A caixa Lista de Seleção mostra quando mais de uma opção é passível.

#### Usando o Touch Screen:

- 1. Pressione as setas direita / esquerda para rolar pela lista.
- 2. Clique no checkmark para salvar ou no X para cancelar.

#### Usando o botão giratório:

1. Gire o botão para selecionar o item.

Figura 8

- 2. Pressione o botão para ativar e gire para correr pelas opções.
- 3. Selecione o checkmark desejado e pressione o botão giratório para aceitar, ou clique no 'X' para cancelar.

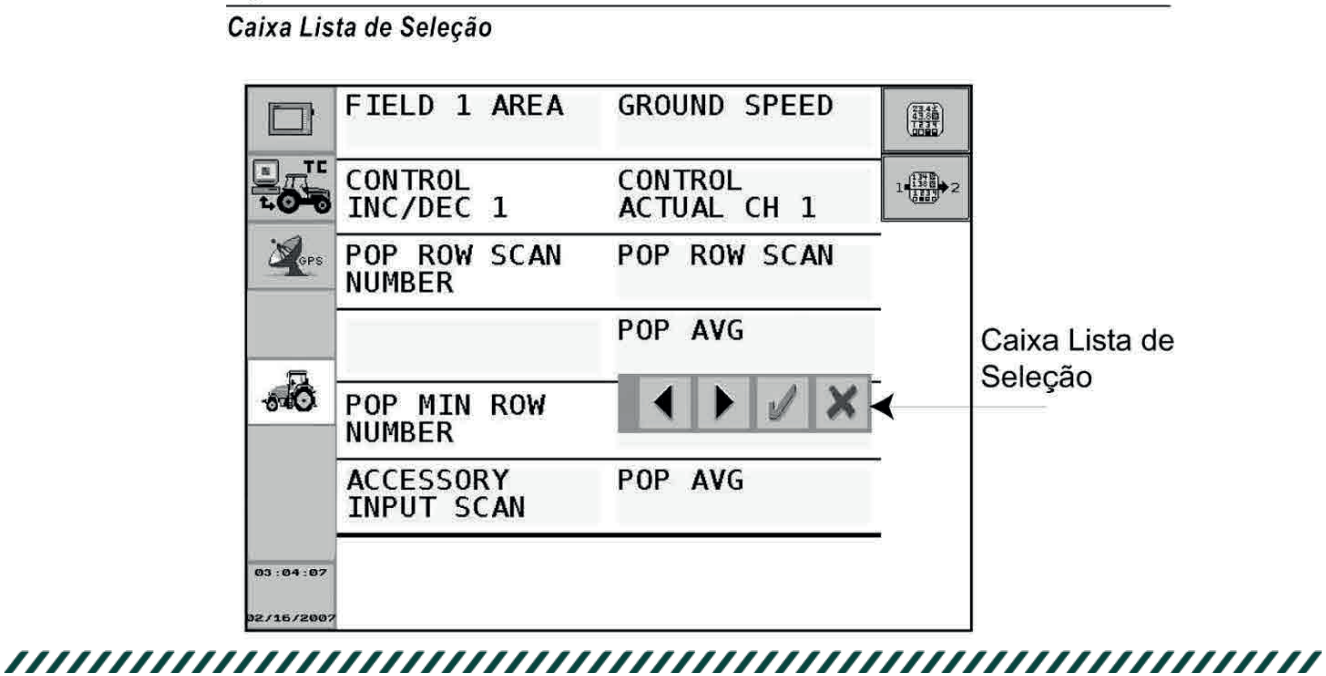

9

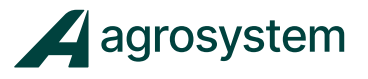

#### CONTROLE DE TAREFAS (TASK CONTROLLER)

O Task Controller é usado na comunicação entre um PC e máquinas. Este pode ser usado para gravar e transferir informações da maquina para o PC e do PC para a máquina. Uma tarefa pode ser criada gravada por task controller compilando dado de todos os implementas ativos, como dados sobre colheita, informações sobre o plantio, aplicação de fertilizantes e pulverização. Dados de trabalho são transferidos para um implemento para taxa variável, e coletados do mesmo, para relatórios.

A tela principal do Task Controller identifica:

- Força do Sinal de GPS
- Status do cartão de dados
- Status das tarefas (inicial, em execução, suspendidas, não selecionada)
- Mostra o nome da tarefa , nome do cliente, nome da fazenda, etc.

#### Nota:

Sistemas sem arquivos de servidor funcionalidade task controller não mostraram todas as opções.

# **CONFIGURAÇÃO**

Para acessar a tela principal do Task Controller:

- 1. Insira o cartão de dados no Terminal Virtual;
- 2. Pressione o botão Task Controller na tela de configuração do VT

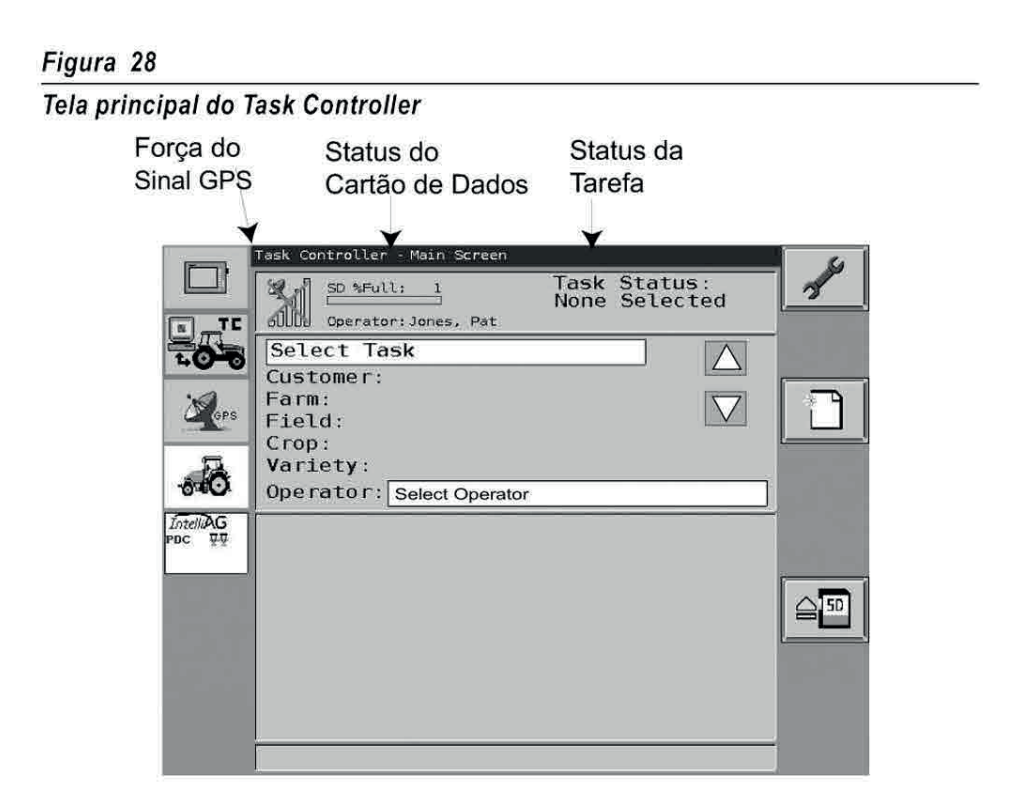

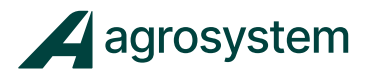

# CARTÃO DE DADOS

O cartão de dados é usado para transferir informações do PC para o VT. Uma ampulheta aparecerá quando um arquivo task.xml for encontrado no cartão de dados. Se o cartão não estiver válido ou não for encontrado, uma mensagem aparecerá na tela informando as condições do cartão.

Certifique-se que o cartão de dados esta formatado antes de inseri-lo no VT. Consulte a sessão Formatando Cartão SD para maiores informações.

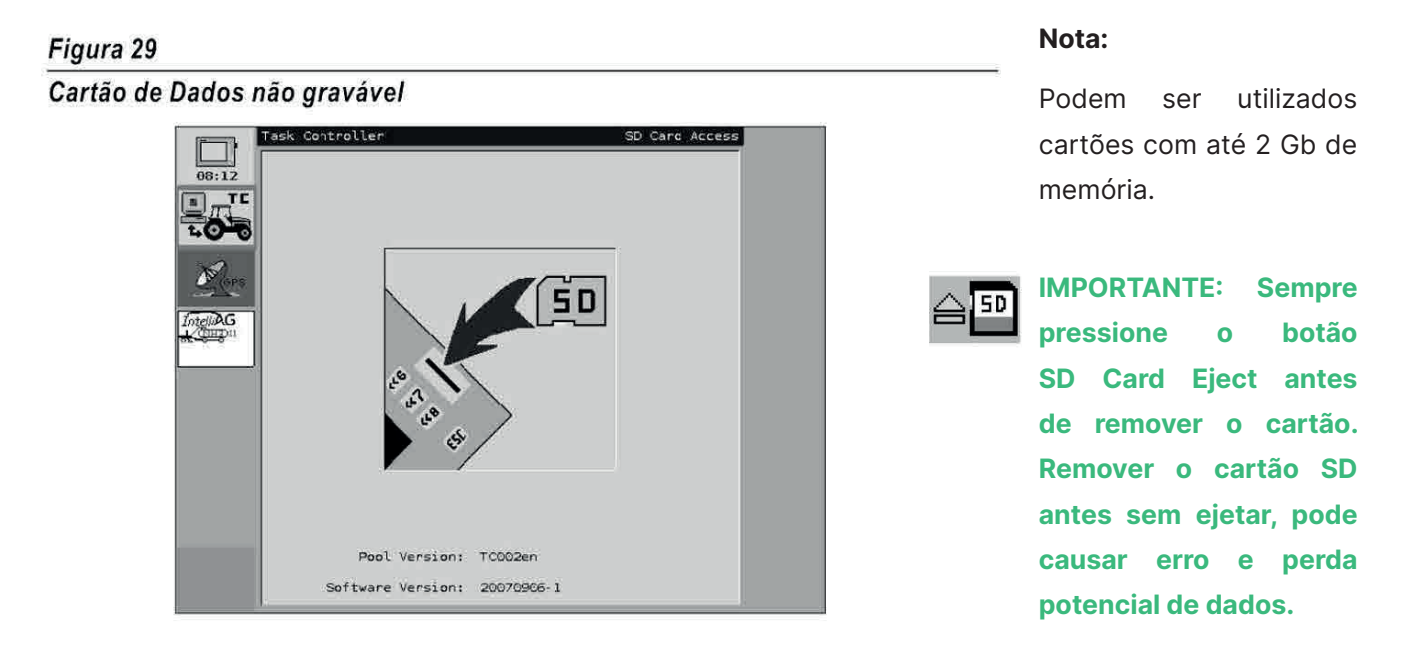

# - TROCANDO O CARTÃO DE DADOS

A tela de nova tarefa (New Task) quando o cartão é removido e um novo é inserido. Os dados gravados no Task Controller pelo VT são salvos no cartão.

Quando um novo cartão é inserido, os dados necessitam ser reinseridos.

• Marque a caixa de seleção para aceitar o novo cartão ou em Cancel para continuar usando os dados do cartão antigo.

IMPORTANTE: Se o botão Cancel for pressionado, a nova tarefa será renomeada para TaskData\_Original e não poderá ser lida pelo terminal. Os dados continuaram no cartão, mas devem ser renomeados no PC, depois, apague a pasta chamada TaskData que foi criada no cartão.

# - SOFTWARE ADMINISTRAÇÃO DE FAZENDAS

Os dados gravados no cartão podem ser transferidos para PC e utilizado para criar relatórios, utilizando software de administração de fazendas. A DICKEY-john recomenda e oferece o software Farm Works®,um mapeador e criador de arquivos de aplicação. O suporte técnico em assuntos referentes ao software devem ser consultados diretamente com a Farm Works®.

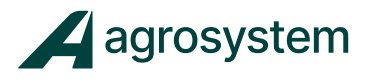

# SÍMBOLOS

Figure 30

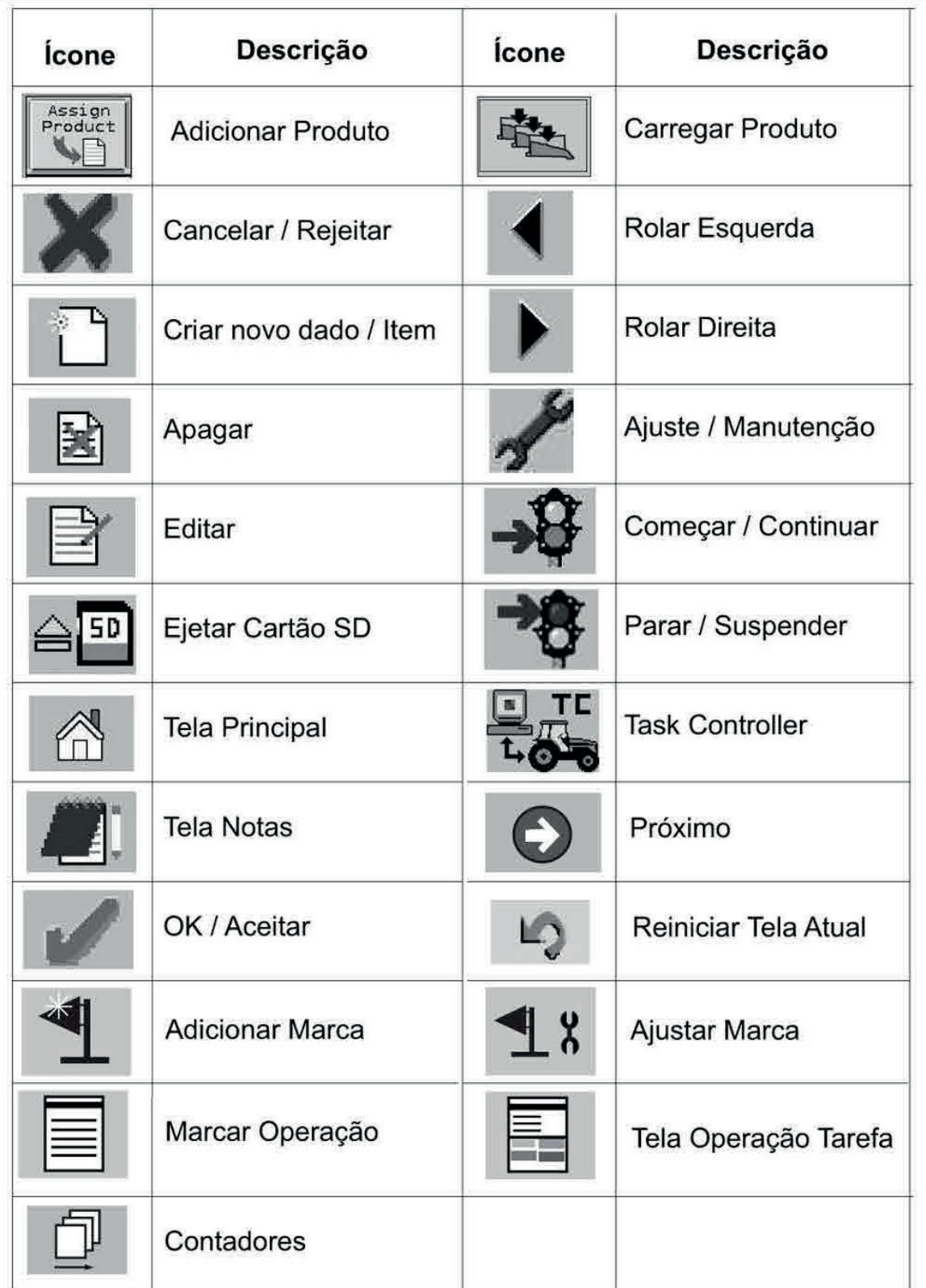

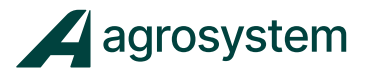

# SELECIONANDO TAREFA (CRIADO NO PC)

Uma tarefa criada pelo PC, plantio direto ou taxa variável. Dados transferidos do cartão para o VT, que por sua vez, envia os dados para a máquina. Incluindo produtos, taxas, e um mapa indicando a aplicação exata de produtos no campo.

Para selecionar uma tarefa:

- 1. Certifique-se que o cartão SD está inserido no VT.
- 2. Pressione o botão Task Controller.
- 3. A partir da tela Task Controller, Pressione a tecla Select Task para rolar as opções de tarefas.
- 4. Marque a caixa de seleção Select Task.
- 5. Clique sobre checkmark para salvar ou sobre o X para cancelar. Quando uma tarefa é selecionada, as informações sobre a tarefa e os produtos identificados serão mostrados na tela.
- 6. Para selecionar um Operador, marque a caixa de seleção e use as teclar direita/ esquerda para rolar entre as opções.
- 7. Clique sobre checkmark para salvar ou sobre o X para cancelar.

#### Nota:

Uma tarefa só pode ser selecionada pressionando a caixa de seleção Select Task e usando as teclas direita / esquerda para selecionar.

#### IMPORTANTE: Dados criados a partir de um PC não podem ser editados no Terminal Virtual.

O sumário contendo todas as tarefas serão mostrados no fundo da tela para qualquer tarefa iniciada previamente.

#### Figura 41

#### Selecionando uma Tarefa

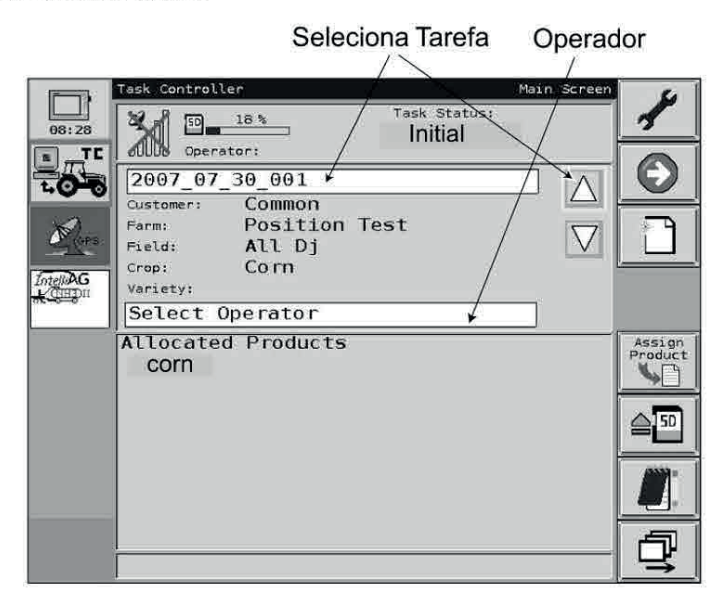

#### Nota:

Verifique se o cartão SD esta destravado, antes de tentar salvar dados.

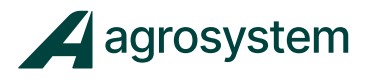

# - CRIANDO UMA TAREFA

o arquivo de tarefa. Nome do cliente, fazenda e campo são opcionais, não exigidos para criar a tarefa. Uma tarefa pode ser criada no Terminal Virtual e salva em cartão SD inserido no VT. É necessário nomear

Uma tarefa criada no Terminal Virtual é editável.

Dois tipos de tarefa podem ser criados:

- Produto da Tarefa
- Armazenamento de dados na tarefa (colheita)

# - PRODUTO DA TAREFA

Criando uma nova tarefa:

- 1. A partir da tela Task Controller, pressione o botão Add New.
- 2. Um nome de arquivo de Tarefa novo que usa a data atual como o nome de tarefa aparecerá automaticamente no campo de Tarefa. Para criar um nome de tarefa diferente, pressione a caixa de seleção Task para habilitar o keypad e inserir o nome da tarefa.
- 3. Para selecionar um Cliente, Fazenda ou Campo existente, clique na caixa de seleção e use as teclas direita e esquerda para rolar entre as opções.
- 4. Pressione o checkmark para salvar ou X para cancelar.
- 5. Para editar um item existente, pressione o botão Edit.
- 6. Após todos os dados serem inseridos na tela Add New Task, pressione o Checkmark para salvar e retorne para a tela Task Controller.

#### Figura 32

#### Adicionando uma Tarefa

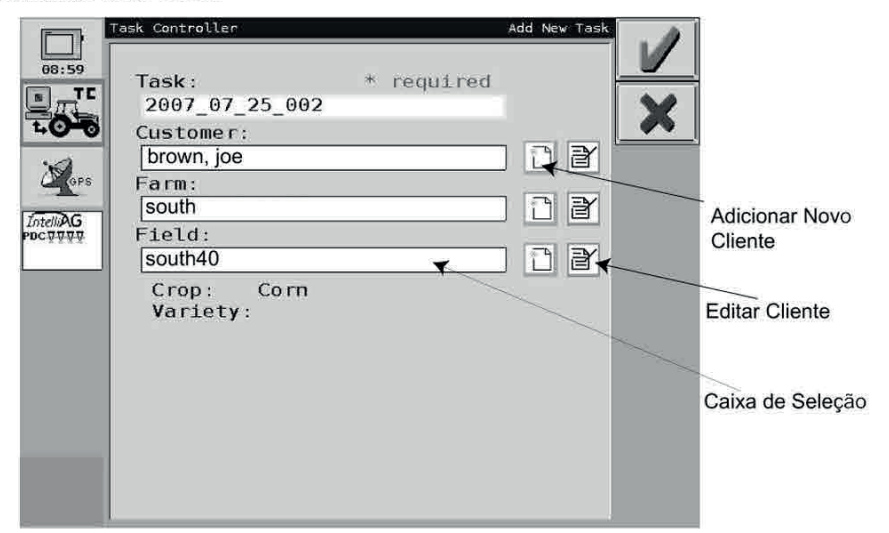

#### Nota:

Se uma tarefa não foi iniciada, o botão Edit pode ser pressionado para editar a tarefa. Se a tarefa foi iniciada, o botão será escondido

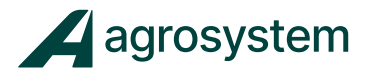

# ARMAZENANDO DADOS

O armazenamento de dados é normalmente utilizado para colheita.

#### Operando no modo Armazenamento de Dados:

- 1. Crie ou selecione um arquivo de tarefa, ou saia para aceitar um nome padrão.
- 2. Crie um cliente, fazenda, campo se desejado.
- 3. Se nenhum produto for selecionado para a tarefa, o botão Start Task aparecerá para iniciar o armazenamento.
- 4. Quando finalizado, pressione Stop Task para retornar a tela principal
- 5. Pressione o botão SaveDisk para salvar os dados no cartão SD.

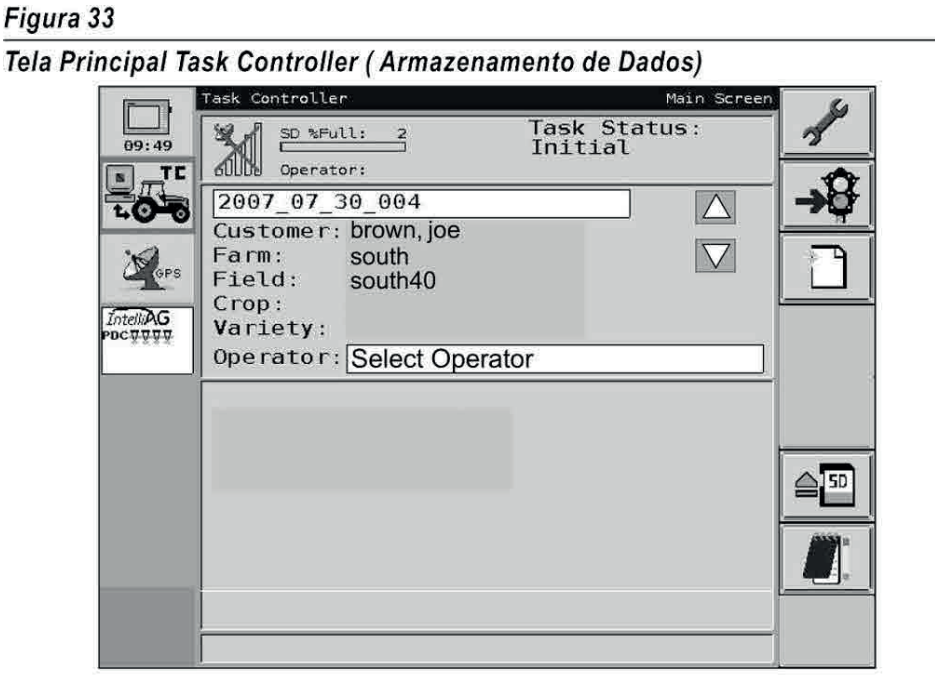

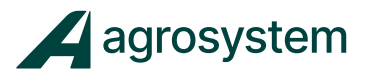

# - ADICIONANDO CLIENTE

1. Na tela **Add New Task**, pressione o ícone **New Data**, localizado próximo a caixa de seleção Customer.

• As abas localizadas no topo da tela Add New Customer podem ser pressionadas para acessar Nome, Endereço, e Comunicações. Endereço e Campos são opcionais e permitem detalhes mais específicos para consultas futuras.

- 2. Para inserir um nome antigo, pressione a caixa de seleção para habilitar o keypad. O item Last Name (último nome) é necessário, Fazenda e Campo são opcionais.
- 3. Pressione o checkmark para salvar ou X para cancelar.

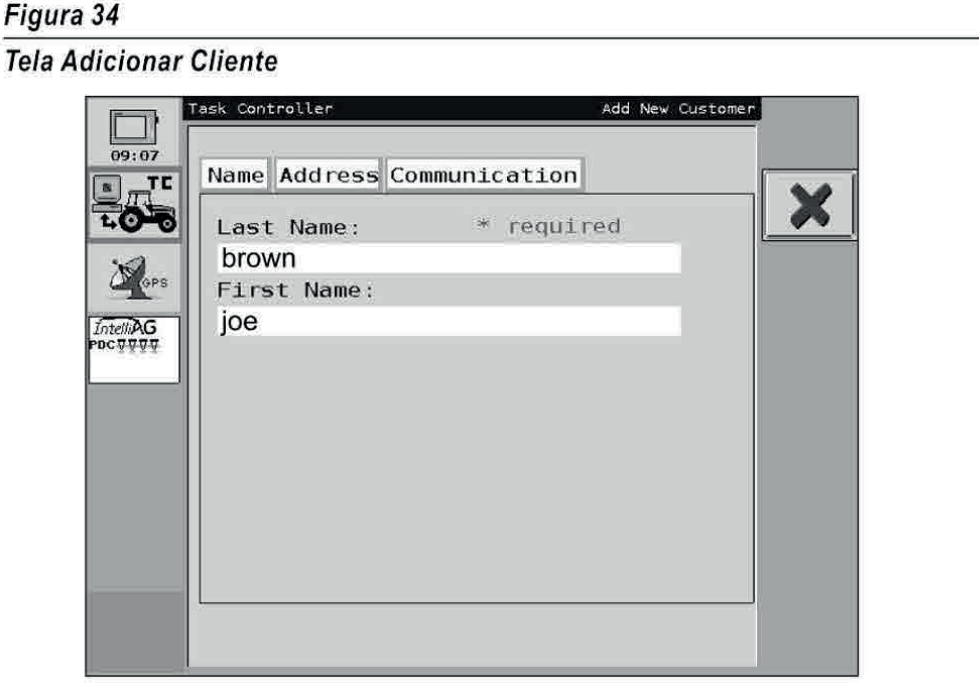

# - ADICIONAR FAZENDA

- 1. Para adicionar uma nova Fazenda, clique no icone New Data, localizado próximo a caixa de seleção Farm.
- 2. Clique na caixa de seleção Farm para habilitar o keypad. O item nome da Fazenda é necessário, enquanto as demais opções são opcionais.
- 3. Para unir um cliente com uma fazenda, selecione o nome apropriado do cliente.
- 4. Pressione o checkmark para salvar ou X para cancelar.

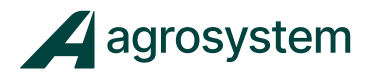

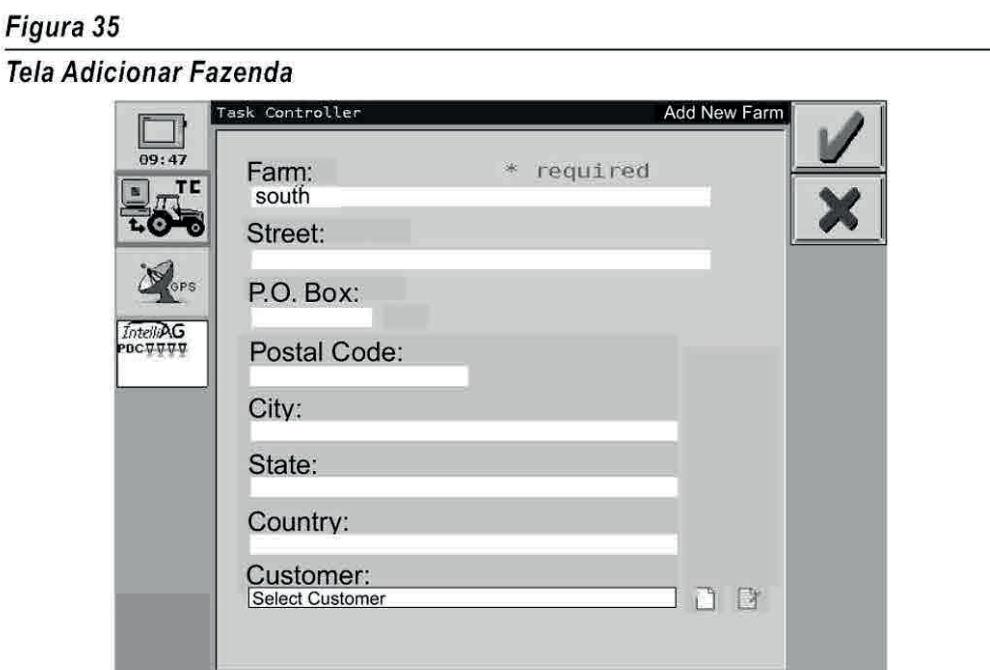

# - ADICIONAR CAMPO

- 1. Clique no icone New Data, localizado próximo a caixa de seleção Campo.
- 2. Para inserir um nome de Campo, clique na caixa de seleção para habilitar o keypad. O nome do campo é necessário, os demais itens são opcionais.
	- Cliente e Fazenda podem ser inseridos e editados nesta tela.
	- Dados sobre a cultura e variedade são opcionais.
- 3. Após inserir os dados, pressione o checkmark para salvar ou X para cancelar.
- 4. Para aceitar a Tarefa, clique no checkmark para retornar a tela principal.

#### Figura 36

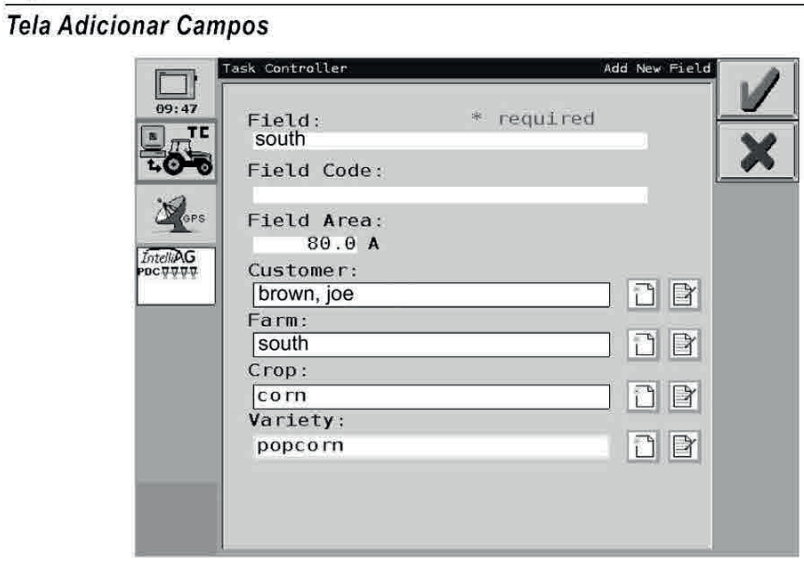

#### Nota:

Consulte a sessão de manutenção deste manual para editar ou apagar uma tarefa que foi salva.

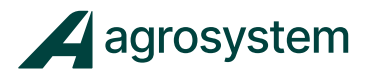

#### - EDITAR UM NOVO ITEM

Após um novo item ser configurado, os dados podem ser editados ou apagados somente se a tarefa não estiver sendo executada.

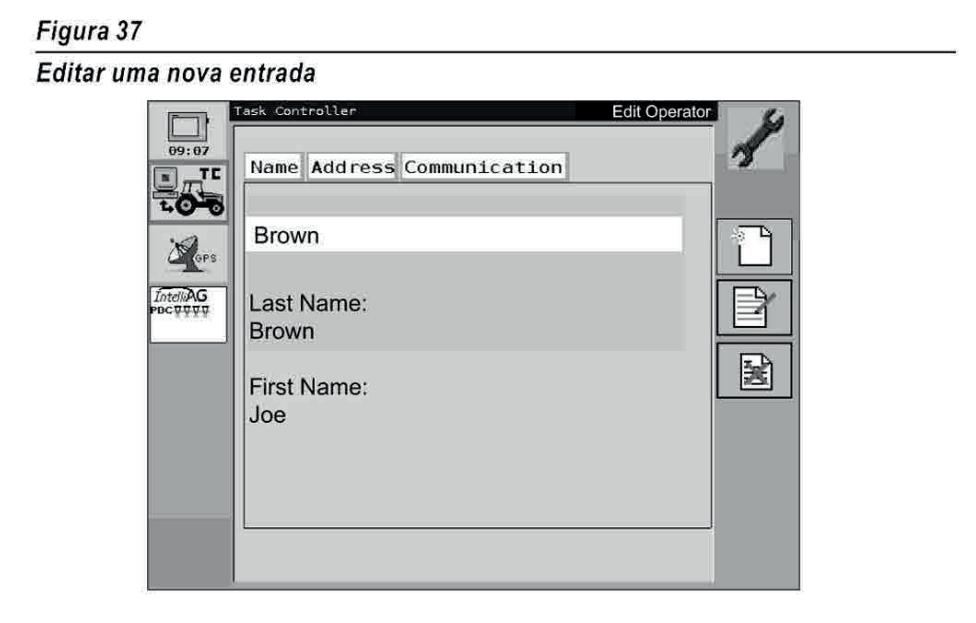

# - ADICIONANDO PRODUTOS

Produtos podem ser adicionados a uma tarefa que foi criada a partir de um PC ou no próprio Terminal Virtual.

Quando há mais de um tipo de canal configurado no lntelliAg (controle de plantio, pulverização, aplicação de sólidos), o produto que é aplicado durante uma tarefa deve ser definido).

Se há apenas um tipo de canal selecionado, o botão Assign Product (Nomear Produto) não aparecerá na tela principal do Task Controller.

#### Para adicionar um produto:

- 1. Na tela Task Controller, pressione o botão Assign Product (Nomear Produto) para visualizar o Add Product na tela de Tarefas.
- 2. Clique na caixa **Select Product** para rolar pela lista de produtos existentes. Para adicionar um novo produto, clique em Add New (adicionar novo).
- 3. Selecione um produto e clique no **checkmark** para adicionar o produto a tarefa. Pressionando o botão Cancel, o novo produto não será adicionado a tarefa.
- 4. Quando o produto desejado aparecer na caixa de seleção **Product**, o botão Next (próximo) aparecerá ao lado direito. Pressione **Next** para continuar.

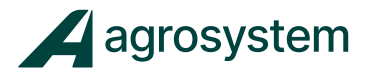

Figura 38 Tela adicionar produto a tarefa .<br>Task Controller Add Product to Task 2007\_07\_30\_001 68:33 Customer: Common  $T<sub>c</sub>$ Position Test Farm: × Field: All Dj 78 Crop: Corn Variety: seed e  $\Box$ corn Allocated Products corn  $\mathbf{t}$ Selec Produto Adicionar Novo √

5. Selecione um Tipo de Aplicação do material a ser aplicado, liq. ou seco.

Se a aplicação é baseada em:

- Selecione Area para kilogramas / hectare
- Selecione Time (tempo) para kilogramas / segundo (sem / minuto)
- Selecione **Count** (contador) para contar **unidades** (sem / hectare)

#### Figura 39

Selecione um tipo de aplicação

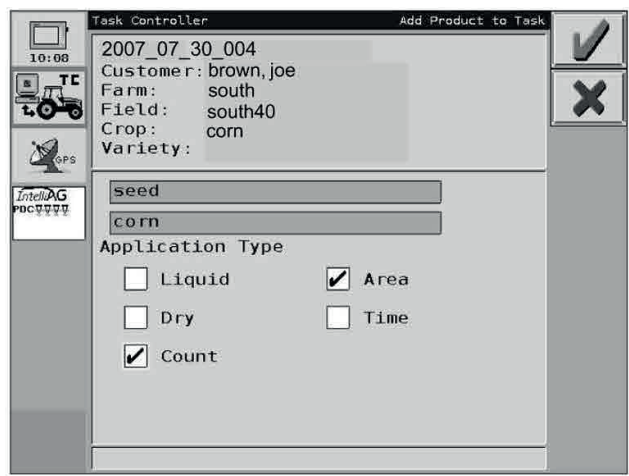

#### Nota:

Dados sobre o produto são armazenados no cartão SD. Os dados necessitaram ser reinseridos caso um novo cartão seja utilizado.

- 6. Clique no checkmark para finalizar a inclusão de produto à tarefa. O produto aparecerá abaixo do produto alocado na tela Add Product to Task (adie. produto a tarefa). Mais de um produto pode ser adicionado.
- 7. O próximo passo é nomear o produto para um **bin** (canal).

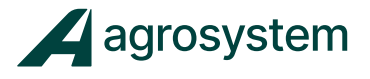

# - NOMEAR PRODUTO PARA UM BIN (CANAL)

- 1. A partir da tela Task Controller, pressione o botão Next para visualizar a tela Select Bins (Selecionar Canal) (Figura 40).
- 2. Quando um checkmark é adicionado a caixa de seleção, o nome do produto aparecerá no nome do bin.
	- Depois de selecionar o bin, aparecerá o botão Next.
- 3. Pressione o botão **Next** para proceder.  $\bullet$

#### Figura 40

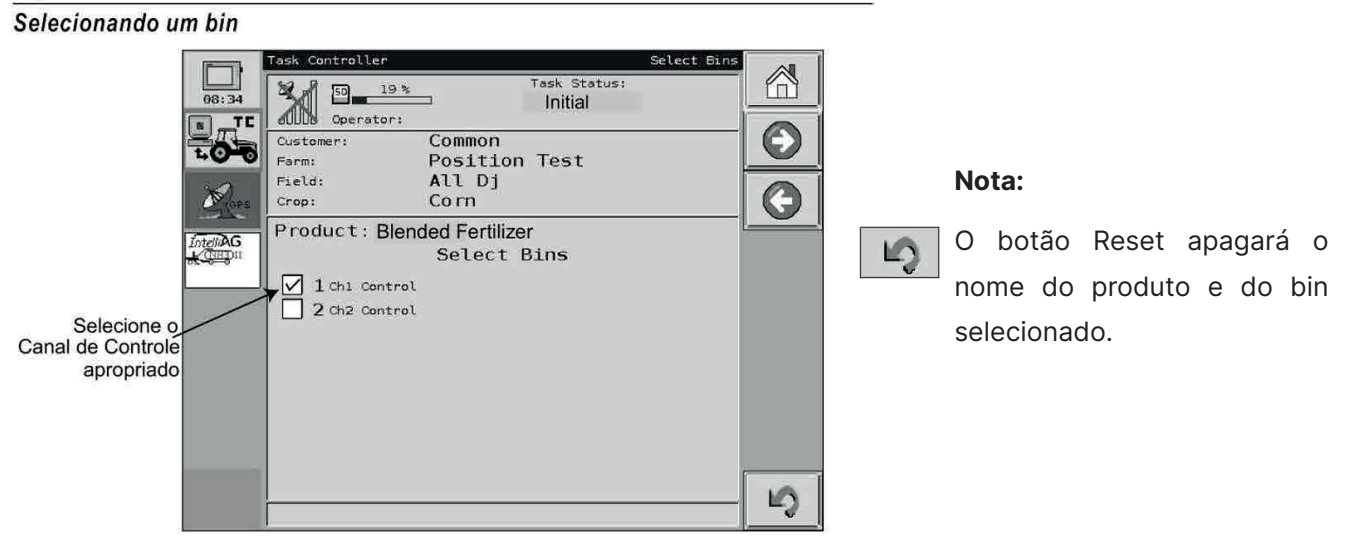

4. Se um produto foi adicionado a uma tarefa pelo terminal Virtual, uma taxa de aplicação deve ser inserida. Insira a taxa de aplicação desejada para o novo produto, na caixa de seleção Rate (Taxa) (Figura).

#### Figura 41

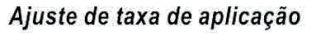

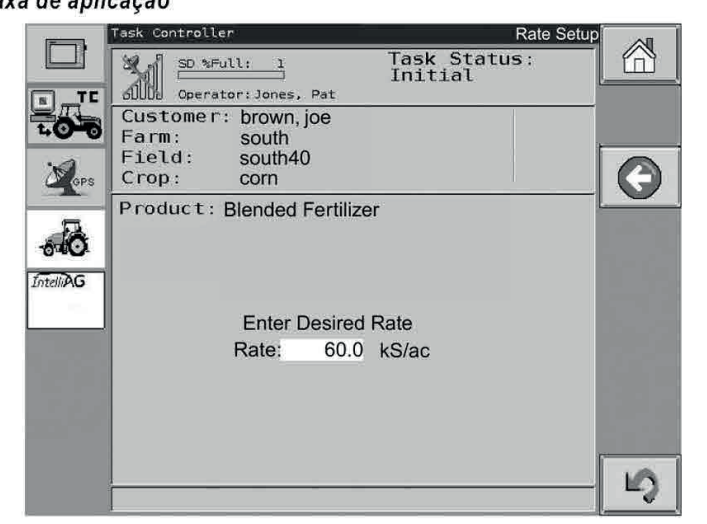

IMPORTANTE: As taxas das tarefas não podem ser modificadas se a palavra AUTO aparecer no campo Rate (taxa), confirme em Task Setup.

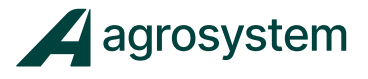

Se um produto criado no Task Controller, que não foi nomeado para um canal de controle na tela Configuração dos Canais de Controle, as caixas de seleção do Task Controller Select Bins ( Seleção de Canais do Task Controller) não estarão selecionáveis. (Figura 42).

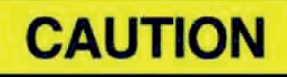

Uma tarefa pode continuar operando com produto nomeado incorretamente, porém, as taxas não serão corretas.

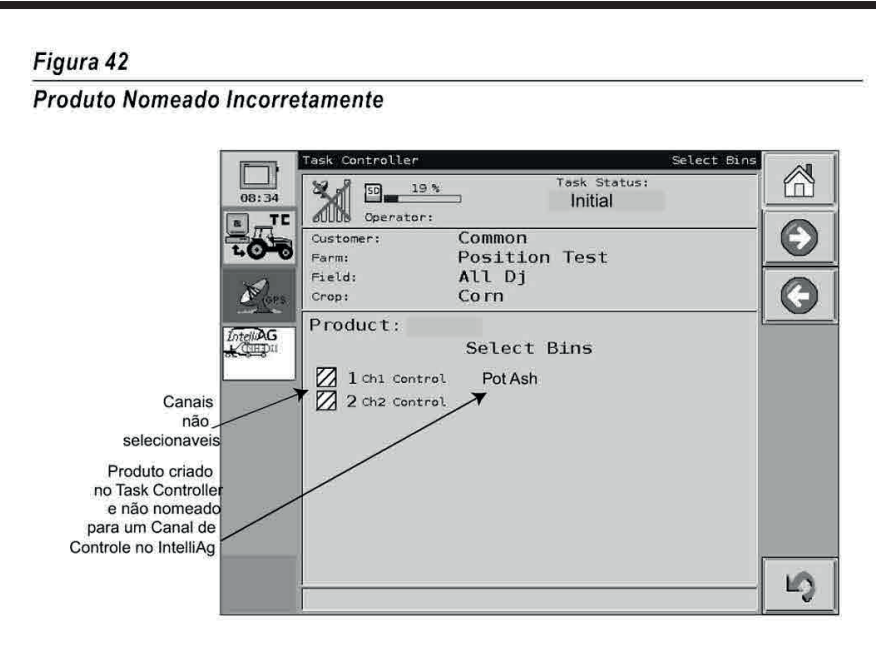

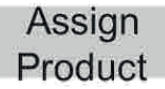

#### Renomeando um produto para tarefa:

• Retorne a tela principal do Task Controller e nomeie o produto correto para o Canal

ou: **IntelliAG** 

Mude o canal de controle no IntelliAg na tela Configuração de Material para emparelhar o material na tela Task Controller.

# RODANDO CANAIS MÚLTIPLOS PARA TAXA VARIÁVEL

Quando um produto é nomeado para multiplos canais de controle, a taxa pela qual o produto é dispersado pode ser dividida igualmente entre os bins (canais) ou a taxa total pode ser aplicada para todos os bins (canais).

O método de dispersão é baseado nas configurações físicas da máquina e como os canais estão organizados:

# Dividido igualmente entre os bins (canais):

• Configuração lado-a-lado que cobre uma área única no campo.

# Taxa total para ambos Bins (canais):

• Configuração paralela (trás para frente)

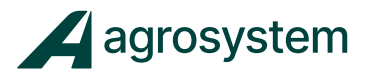

Figura 43 Seleção de multiplos Bins (canais) para dispersão de produto

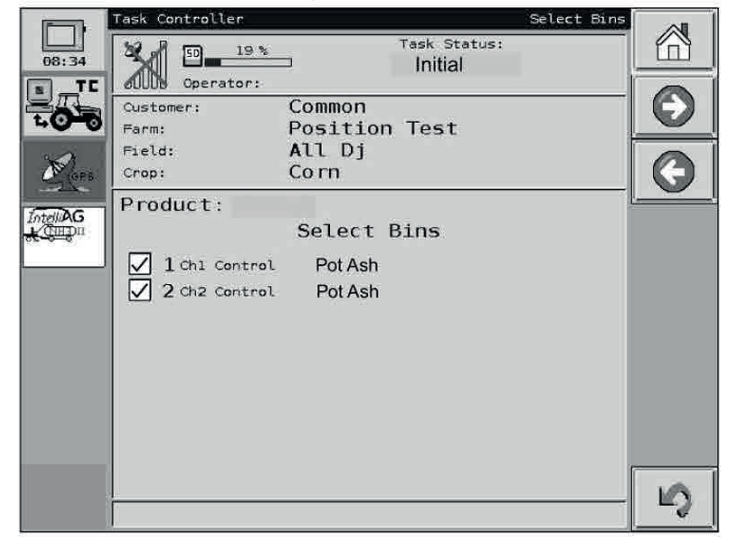

#### Taxa total para ambos Bins (canais):

- 1. Na tela de seleção de Bins, selecione todos os canais que dispersarão produto.
- 2. Pressione o botão Next (próximo) para ir para a tela Bin Chaining Setup.
- 3. Na tela Bin Chaining Setup, selecione apropriadamente a funções de multi-canais:
	- Taxa dividida igualmente entre os canais ativos. 2 **bins** funcionarão com 1/2 da taxa cada um, 3 bins funcionarão com 1/3 da taxa cada um, etc. Podem ser utilizados para taxa fixa ou taxa variável.
	- Taxa total em cada bin (canal), aplica a taxa total inserida em cada canal. Projetado principalmente para plantadeiras, mas também pode ser utilizado para aplicação em taxa fixa.

IMPORTANTE: Selecionar Taxa Total para cada bin NÃO É RECOMENDADO para tarefas de aplicação em taxa variável, a menos que os bins estejam em Boom's separadas. Pulverizadores e aplicadores de granulares utilizam a mesma boom.

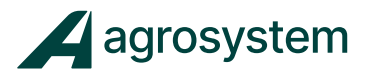

Figura 44 Tela Organização dos Bins

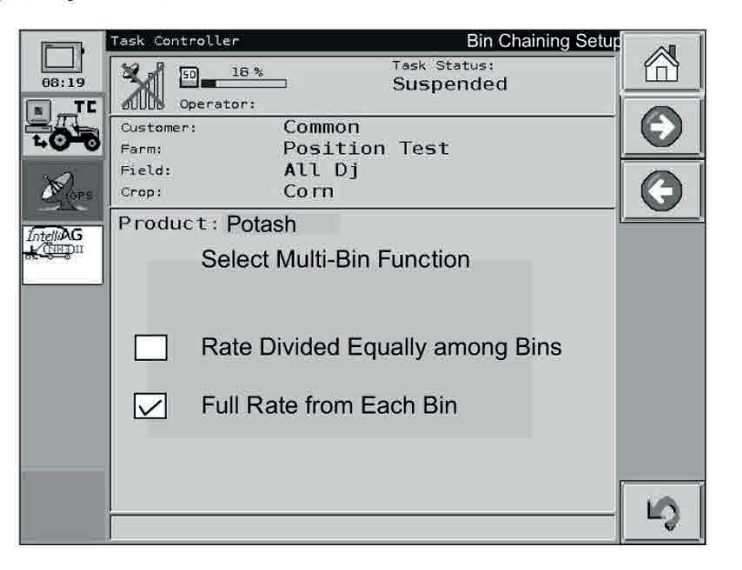

- 4. Pressione o botão Next para acessar a tela de Ajuste de Tarefas
- 5. Todos os canais selecionados aparecerão na tela Ajuste de Tarefas, então as tarefas estarão prontas para operar.

#### - NENHUM DISPOSITIVO ENCONTRADO

Se o produto selecionado não estiver com seu dispositivo de dispersão instalado corretamente, será mostrado na tela a mensagem No Devices Found.

• Retorne para a página anterior e selecione o produto desejado

ou:

Conecte o implemento apropriado.

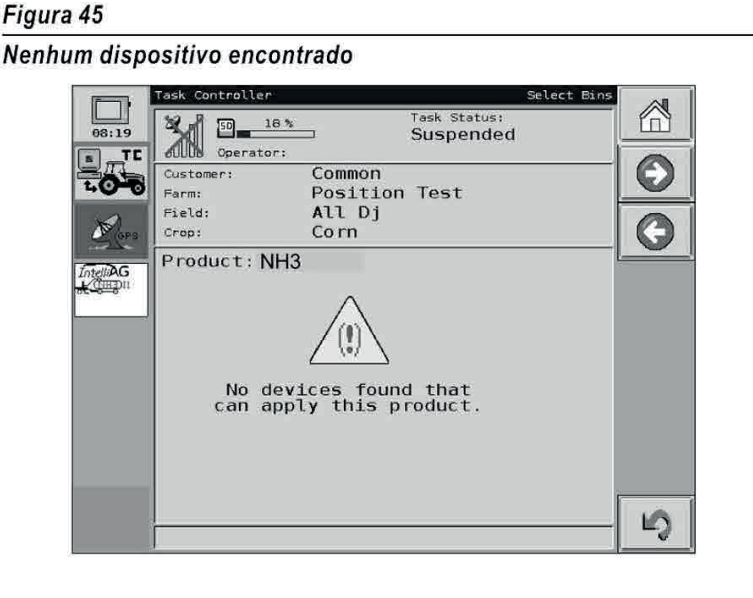

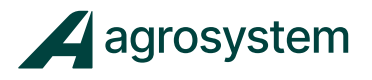

#### RODANDO UMA TAREFA

Uma tela de confirmação de tarefa aparecerá junto com o cliente, fazenda, campo e cultura selecionada (figura 46). Se há mais de um produto, clique em **Next** para rolar por todos os produtos disponíveis.

- Se a tarefa foi criada a partir de um PC, a taxa de aplicação padrão será mostrada como AUTO, e não poderá ser modificada.
- Se a tarefa foi criada no Terminal Virtual, a taxa de aplicação inserida será mostrada na tela.

#### Status da Tarefa

O status da tarefa é mostrado na tela principal como:

- None Selected Uma tarefa não foi selecionada
- Initial Tarefa está pronta
- Running Tarefa sendo executada
- Suspended Uma tarefa foi iniciada e parada, mas não foi salva no cartão SD.

#### - INICIAR UMA TAREFA

1. Pressione o botão **Start Task** para iniciar uma tarefa. Se uma tarefa errada foi selecionada, pressione o botão Home para retornar a tela de seleção. Se a configuração estiver incorreta, pressione Clear Setup para começar a configuração novamente.

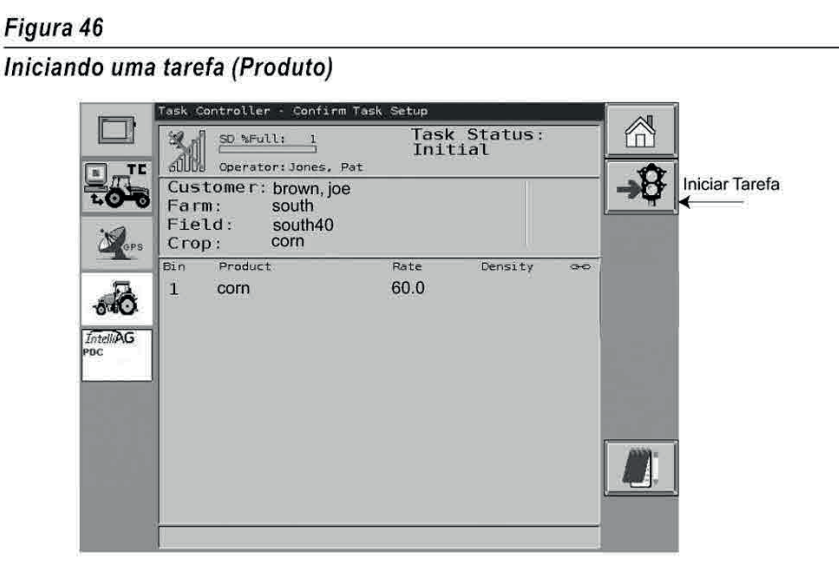

- 2. A tela de operação do Task Controller mostra quais tarefas estão rodando e sendo monitoradas:
- Produto
- Taxa Alvo
- Taxa Atual
- Mapa do campo
- **Marcas**

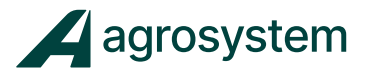

Figura 47 Rodando tarefa ask Controlle Operate  $50 - 19$  % ℳ Operator: **TE** 榜 Parar tarefa Product Oty Target/Actual actual Date  $L<sub>o</sub>$  $\theta$  ,  $\theta$  to/ad  $\theta$ .  $\theta$  to/ac H3 in N  $0.01$  $0.0...$ Mapa Ņ do campo mostra a area  $\mathbin{\mathbb Q}$  $\mathcal{Q}$ coberta  $\Theta$ Botão ◈ mudança de  $\hat{\mathbf{\Phi}}$ telas

# - PARAR UMA TAREFA

- 1. Pressione o botão Stop Task.
- 2. O sumário de tarefas será mostrado (Figura 48)
	- A tarefa pode ser reiniciada pressionando o botão Start Task.
	- A tarefa pode ser finalizada pressionando o botão SD Card Eject.

IMPORTANTE: Quando estiver salvando uma tarefa, não desligue o terminal, aguarde até que a mensagem Save Complete apareça, antes de retirar o cartão SD do terminal.

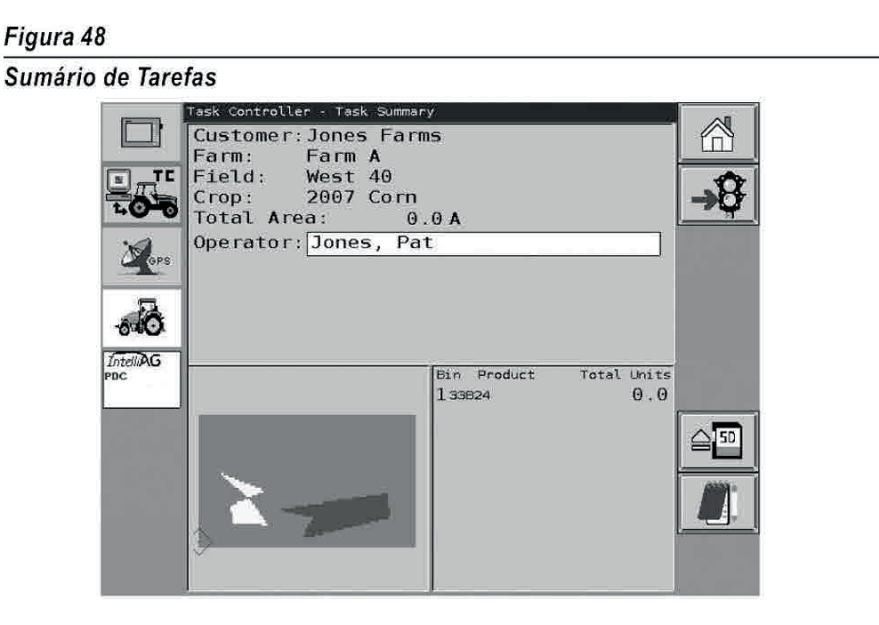

- 3. Uma vez que a tarefa foi salva:
- O cartão SD pode ser removido

ou:

**·** Pressione o botão **Home Screen** para retornar a tela principal.

25

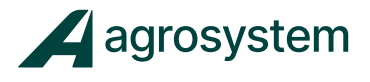

Figura 49 Salvando uma tarefa Fask Controller - SD Card Eject Finished

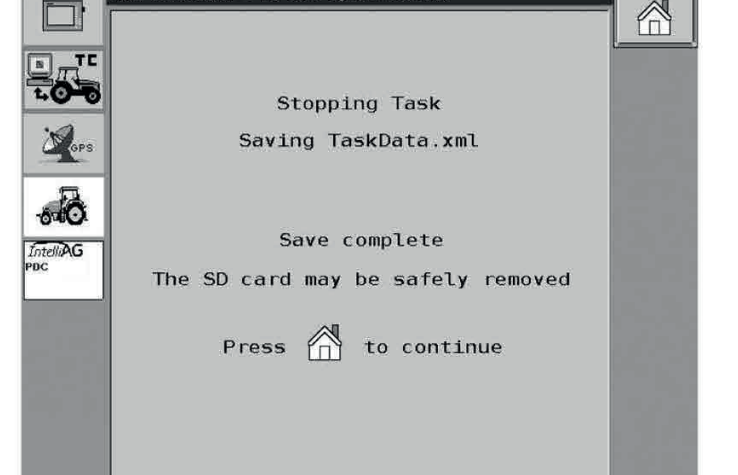

# - CARACTERÍSTICAS E FUNÇÕES

# > STATUS DA TAREFA

Para visualizar informações sobre a tarefa pressione o botão Toggle Screen View para rolar entre os seguintes detalhes:

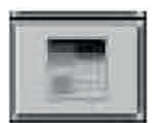

- Dados da fazenda e campo
- Taxa alvo e atual de aplicação de produtos.
- Marcas nomeadas
- Ajuste de marcas

# > MAPA DE NAVEGAÇÃO

Um mapa de campo criado a partir de um PC será carregado automaticamente quando o cartão SD for inserido no VT. Quando uma tarefa é iniciada, o mapa do campo será mostrado na tela de operação do Task Controller.

- O diamante azul indica a posição no mapa.
- Uma linha branca, proporcional a largura do implemento indica a área que foi coberta , como mostrado na figura 47.

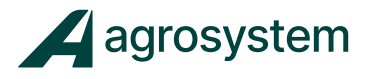

# MAPAS DE CONTROLE

Para navegar dentro do mapa, o botão de navegação apropriado deve ser pressionado antes de selecionar a posição desejada sobre o mapa.

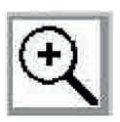

#### Zoom - Mais e Menos

Pressione o botão Zoom, então pressione sobre a área desejada do mapa, esta aparecerá no centro com zoom de 2x o tamanho original. Pressione uma segunda vez, para obter zoom de 4x o tamanho original. O zoom menos trabalha da mesma forma que o zoom mais. Não há limites para uso do zoom. O mapa é centrado na tela, onde quer que o mapa seja tocado será diminuído pela metade.

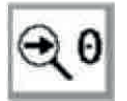

#### Reiniciar Mapa

Pressione o botão Reset Map, para retornar ao mapa padrão.

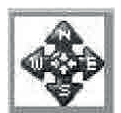

#### Pan Map

Pressione o botão Pan Map, então pressione sobre a área desejada do mapa para visualizar uma parte específica do campo (norte, sul, leste, oeste) no centro do mapa. Pressione Reset para que o mapa retorne para seu tamanho e posição originais na tela.

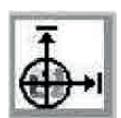

#### Reiniciar Referência

Se as coordenadas de um local conhecido acumularam, o botão Reset Reference permite entrada de coordenadas novas para restabelecer posição de campo correta aplicará a todos os pontos no campo.

- 1. Pressione o botão Reset Reference.
- 2. Setas localizadas à direita do mapa permitirão ajustes em incremento de 3.28ft. em todas as direções quando pressionado.
- 3. Pressione o **checkmark** para aceitar a nova posição ou **X** para cancelar os dados inseridos.

#### - USANDO MAPAS SEM BORDADURA

Em uma tarefa cujo mapa não tem bordadura e o mapa aparece em verde, O botão Reset Reference não pode ser utilizado. Mapas de controle para tarefas sem limites de campo são usados mover ou ajustar o tamanho de exibição, para manter o cursor e rastro de máquina em branco na tela.

IMPORTANTE: Quando estiver salvando uma tarefa, não desligue o terminal , aguarde até que a mensagem Save Complete apareça, antes de retirar o cartão SD do terminal.

#### - VISUALIZANDO A TAREFA ANTERIOR

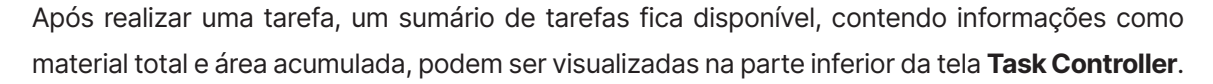

Pressione o Botão Accumulation Totals para rolar pelos acumuladores dos canais de controle.

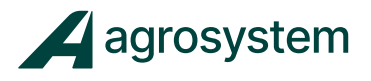

# - NOTAS DE TAREFAS

Notas de Tarefas fornecem uma área adicional para inserir detalhes específicos considerando uma tarefa, marca, talhão ou operação que necessite ser salta no cartão SD para ser transferida para PC.

- 1. Na tela Task Controller, pressione o botão Task Notes
- 2. Clique sobre a caixa de notas para habilitar o teclado virtual
- 3. Clique no checkmark para salvar ou no X para cancelar.

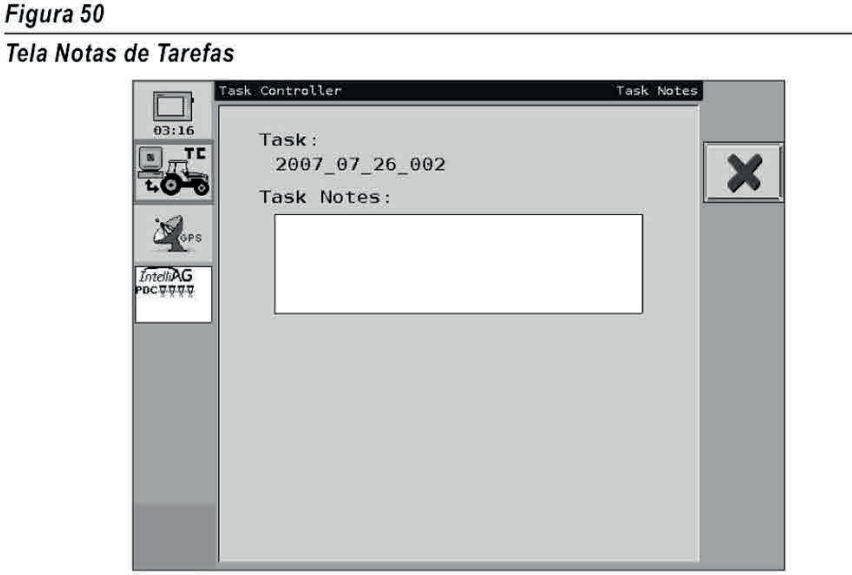

# VISUALIZANDO DADOS NO INTELLIAG E EXECUTANDO TAREFAS

Enquanto uma tarefa é executada, o operador pode retornar a tela principal do lntelliAg para monitorar as condições de operação normais. Um ícone de tarefa aparecerá na tela de trabalho do lntelliAg indicando que uma tarefa está sendo executada. Retorne ao Task Controller para parar a tarefa.

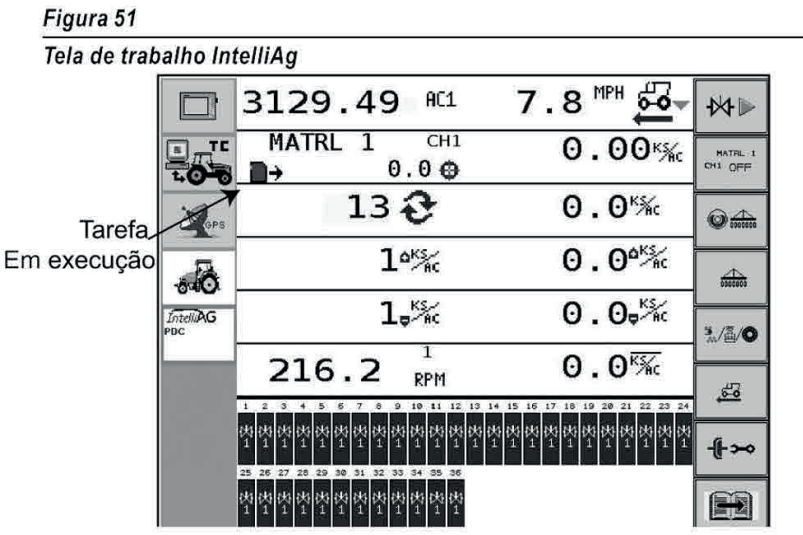

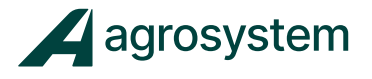

# MANUTENÇÃO (EDITAR / APAGAR)

A tela de Manutenção do Task Controller é uma central que disponibiliza acesso direto as telas do Task Controller para criar, editar ou apagar dados.

• Operadores, Tarefas, Produtos, Clientes, Fazendas, Campos, Tipos de Cultura, Variedades, Marcas podem ser acessadas.

#### Para acessar a tela de ajustes do Task Controller:

1. Pressione o botão Maintenance.

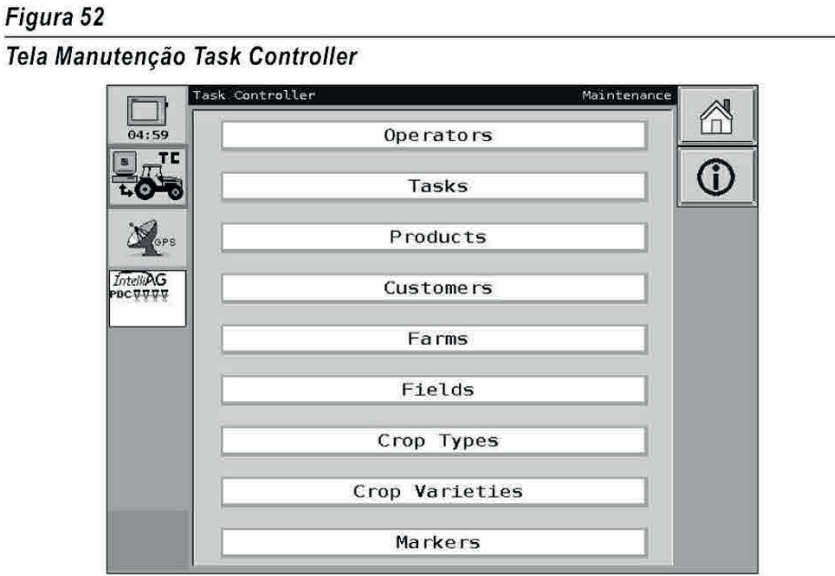

2. Clique sobre a caixa de seleção branca para abrir a opção desejada.

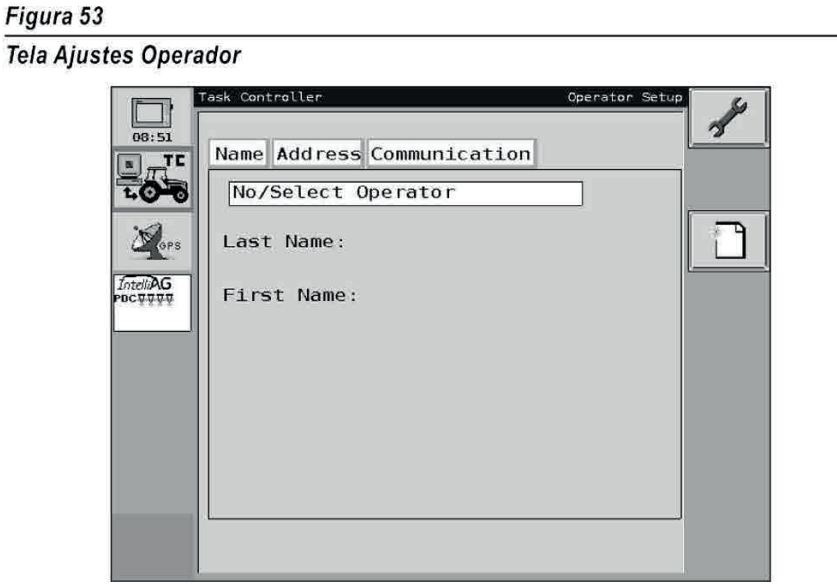

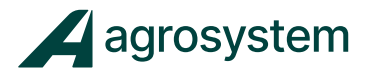

# MARCAS

Marcas são utilizadas para gravar uma localização de GPS no campo, onde tenha acontecido alguma situação específica. O marcador só pode ser habilitado quando uma tarefa estiver sendo executada. Quando o marcador estiver habilitado, as coordenadas de GPS serão salvas no cartão SD, com data e ponto geológico.

#### Para criar uma marca:

- 1. Na tela Task Controller, pressione o botão Maintenance.
- 2. Na tela Maintenance, clique na caixa de seleção Markers (Figura 52).
- 3. Na tela de ajustes do Marker (marcador), clique na caixa de seleção Marker Name para habilitar o keypad e inserir um nome. O nome do marcador e sua extensão são itens necessários.
- 4. Selecione a extensão do Marcador, ponto qualquer, Continuo ou Global.
- 5. Para inserir uma categoria de marcador opcional ou subtipo, clique na caixa de seleção para habilitar o keypad e inserir os dados.
- 6. Pressione a tecla **Maintenance** para aceitar e retornar para a tela **Maintenance** (Manutenção).

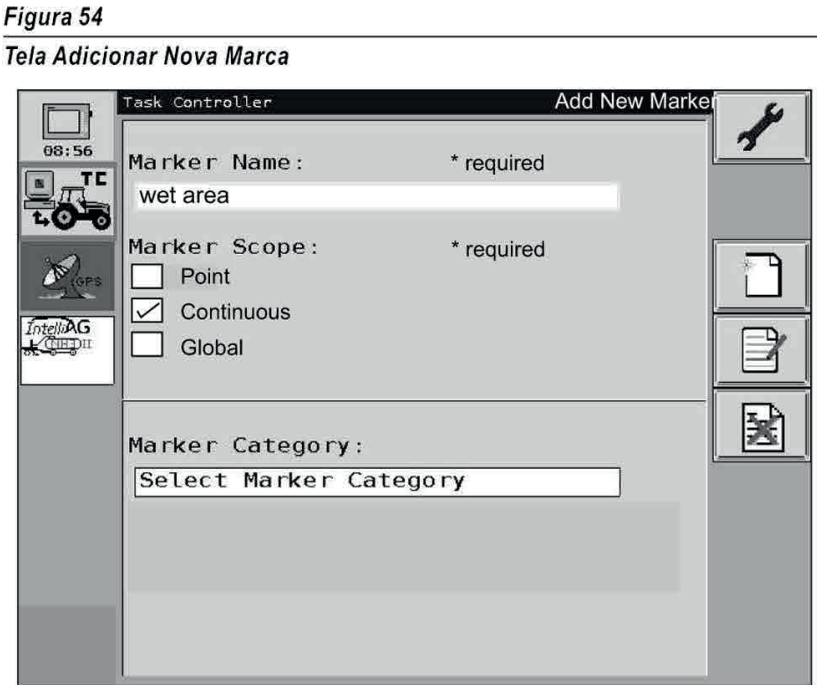

#### - NOME DO MARCADOR

É necessário inserir o nome do marcador, que aparecerá na tela de configuração do marcador ou na tela de tarefas durante operação. Permite seleção quando estiver criando uma marca. Um nome selecionado pode informar detalhes específicos do local onde ocorreu a marca, quando o marcador estiver habilitado.

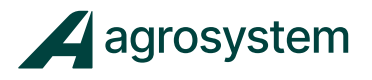

# - EXTENSÃO DO MARCADOR

A Extensão do Marcador é um campo exigido quando um nome de marcador criado determina como um ponto geológico será registrado .

Point - Define um evento específico com um único clique no botão, tal como uma certa, caminho d'água, rocha, etc.

Continuous - Define uma área específica entre duas coordenadas, quando o botão Marker é pressionado para iniciar e parar de gravar, como uma área de atoleiro. O botão Marker ficará piscando quando um evento contínuo é gravado, e para quando o botão Marker é pressionado novamente.

Global - Indica uma condição particular que afeta um campo inteiro, como geada, secas, etc.

# - CATEGORIA DO MARCADOR

A Categoria do Marcador é um item opcional que permite inserir um nome de marcador para categorias gerais, de modo a organizá-las.

#### - SUBTIPO DO MARCADOR

Subtipo é um item opcional que permite criar uma marca da algo muito específico.

#### - NOMEANDO MARCADORES

A tela Marker Setup (ajustes do marcador) permite criar um total de 06 marcadores. Porém, mais 6 marcadores podem ser armazenados no cartão SD. Após o marcador ser criado , ele necessita ser nomeado na tela Marker Setup, para que possa ser selecionado enquanto uma tarefa estiver em operação.

#### Para nomear um marcador a um botão:

1. Na tela Maintenance (Manutenção), pressione o botão Marker Setup.

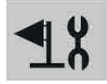

- 2. Clique na caixa de seleção Marker nomeada como "Not assigned" (Não Nomeado) para abrir a tela Nomear Marcador.
- 3. Pressione o botão Marker para rolar entre os marcadores disponíveis.
- 4. Clique no checkmark para salvar ou no X para cancelar.
- 5. O marcador é nomeado para um botão na tela Marker Setup (Figura 55).
- 6. Clique no checkmark para aceitar e retornar a tela Maintenance
- 7. Pressione o botão Home para retornar a tela principal.

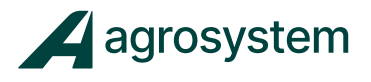

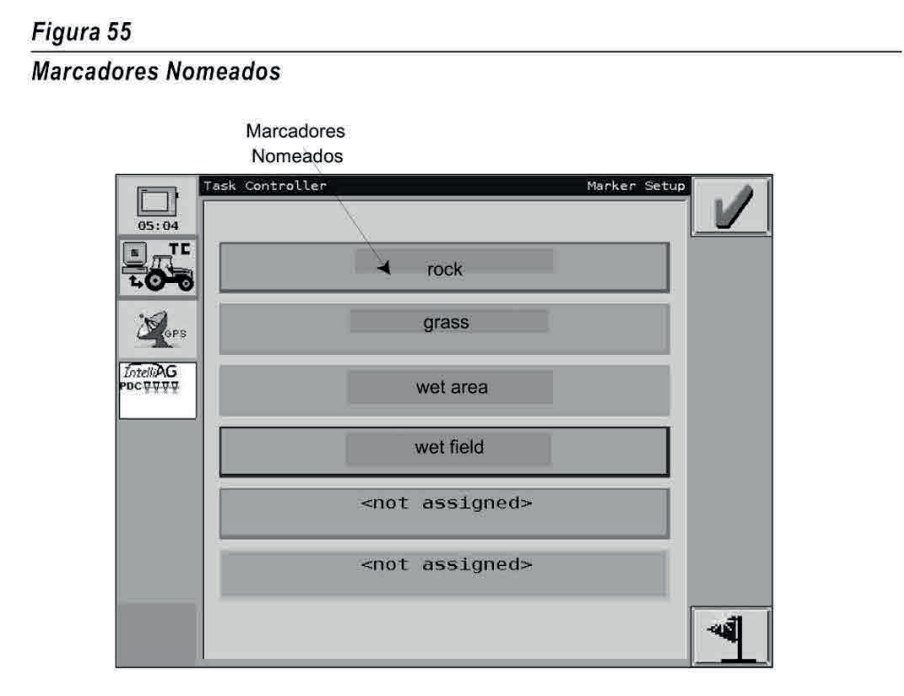

# - MARCADORES DE OPERAÇÃO

Iniciar, parar e apagar marcadores, é permitido somente se uma tarefa estiver sendo executada. Marcadores podem ser iniciados ou apagados na tela Marker Operate.

#### Para ativar marcadores:

- 1. Na tela de operação do Task Controller, pressione o botão Next Task até que apareça a tela de configuração.
- 2. Habilite o marcador pressionando o botão correspondente ou pressionando o botão Marker Activation. Uma borda amarela aparecerá ao redor do botão do marcador correspondente, indicando que o marcador está habilitado.
	- Pressione o botão Assign Markers para mudar ou adicionar marcadores.
	- Quando habilitado, uma barra de status aparecerá na parte inferior da tela, indicando o tipo de marcador:

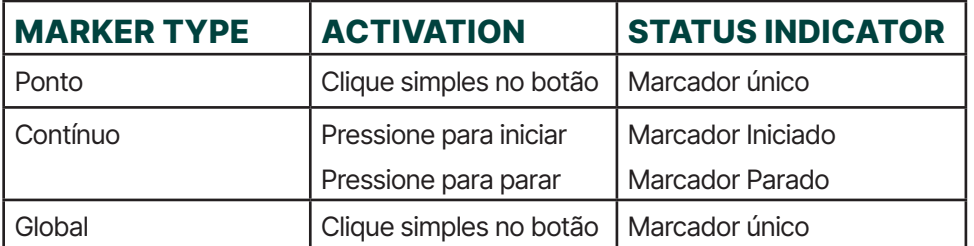

3. Pressione o botão Task Controller Operate para retornar a tela de operação.

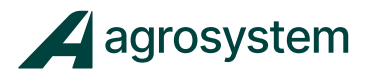

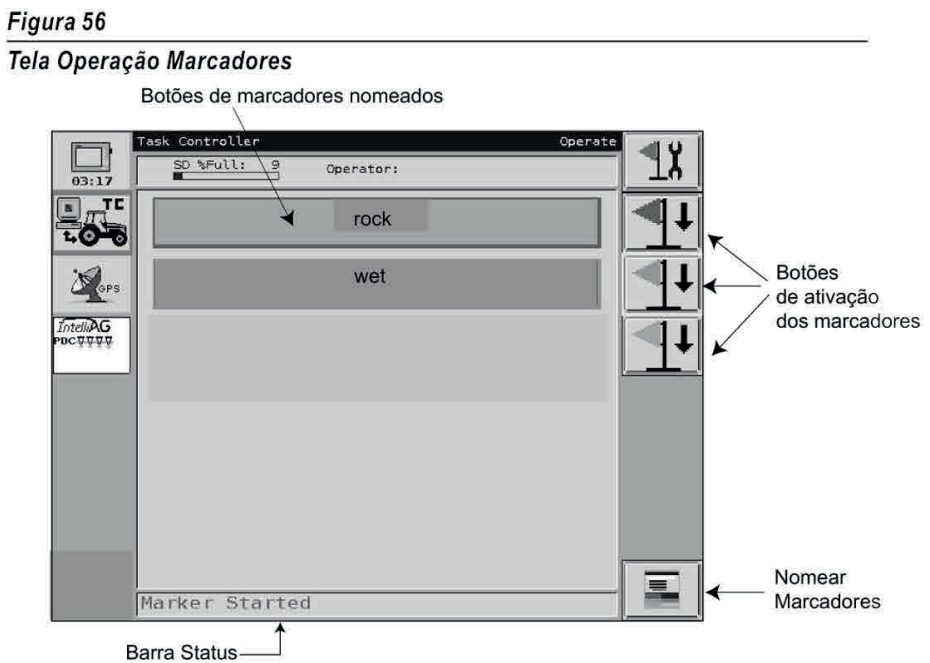

# - MARCADORES EM ARMAZENAMENTO DE TAREFAS

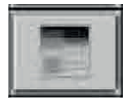

Durante o armazenamento de tarefas, como colheita por exemplo, na tela de operação mostra primeiramente os marcadores na parte superior da tela pressione o botão do marcador selecionado, para criar uma marca. O botão mudará de cor por alguns segundos, para mostrar que a marca foi criada.

Pressione o botão Toggle Screen View para visualizar outras telas.

#### Figura 57

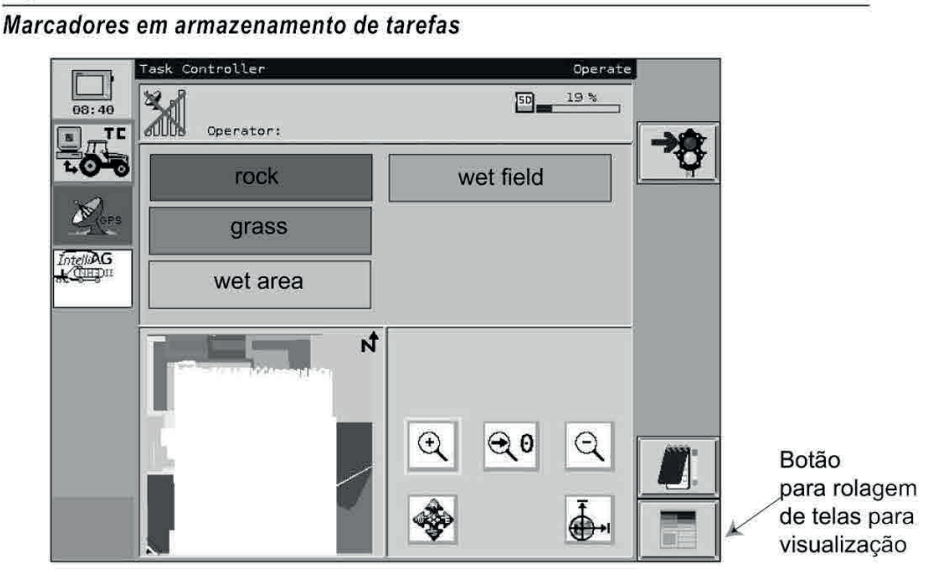

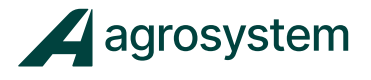

# SISTEMA DE POSICIONAMENTO GLOBAL (GPS)

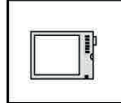

Antes de uma tarefa ser iniciada, o GPS necessita ser habilitado para comunicar com um receiver conectado ao cabo RS232 do trator.

Um GPS deve ser inserido no VT para especificar:

- Distância da antena em relação ao centro do trator e eixo traseiro (botão GPS)
- Distância da antena em relação a conexão traseira do implemento (é necessário ajustar as funcionalidades do lntelliAg)

#### Para habilitar o GPS:

1. Pressione o botão Virtual Terminal Setup:

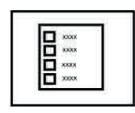

- 2. Pressione o botão **Aplications** (aplicações) para visualizar a tela de aplicações adicionais (consulte a sessão de Aplicações Adicionais para maiores informações).
- 3. Habilite o GPS clicando na caixa de seleção , se não estiver selecionada.

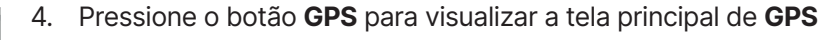

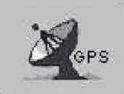

A tela GPS identifica:

- Coordenadas de GPS:
- Altitude
- Tipo de sinal de GPS
- Tipo de serviço de correção
- Velocidade e direção

Não é necessário inserir dados nesta tela.

#### Figura 58

#### **Tela Principal GPS**

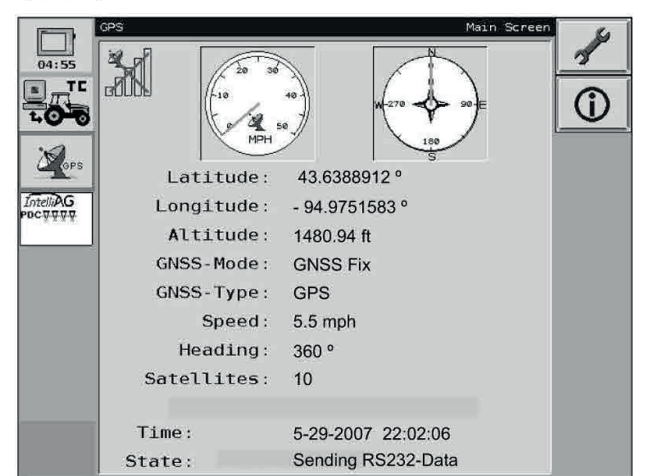

IMPORTANTE: O fundo do botão GPS aparecerá em vermelho quando o sinal não for encontrado ou estiver utilizando quantidade inferior a 4 satélites. O Fundo aparecerá amarelo se não tiver correção de diferencial.

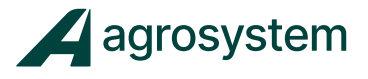

- 5. Pressione o botão GPS Setup para visualizar a tela de ajustes (Figura 59).
- 6. Baud Rate, Data Mode e configurações da COM1 podem ser selecionadas, de maneira que se tornem compatíveis com o receptor de GPS.

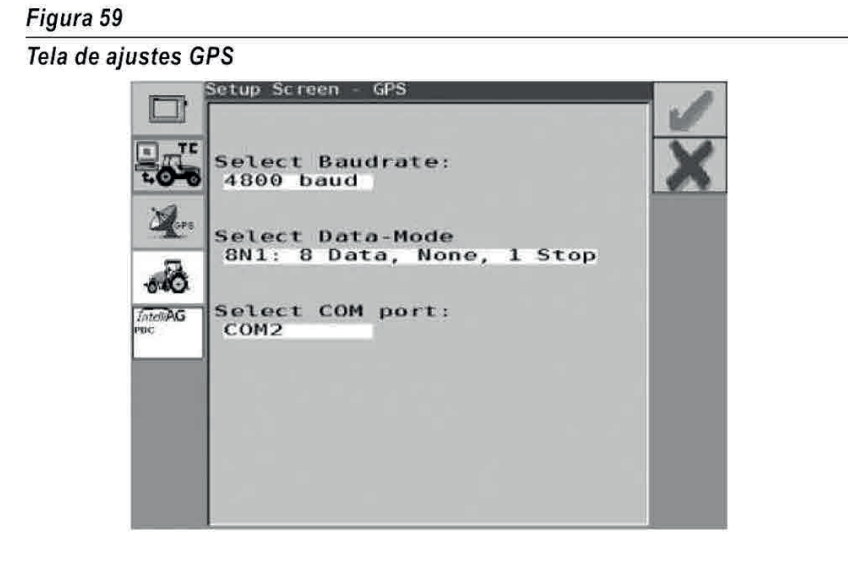

Nota:

O Baud Rate típico é 4800 com o data mode de 8N1. Sempre use a COM2 como porta para GPS.

# - POSIÇÃO DA ANTENA

O local de montagem da antena deve ser inserido no VT em relação ao trator para o implemento, para estabelecer uma posição precisão da máquina no campo.

# - OFFSET DO TRATOR

Alocalizaçãoda antenaébaseada nadistãnciadocentrodoeixotraseiroatéolocalonde a antenaesta montada sobre o trator. As coordenadas do GPS devem ser calculadas precisamente para todos os equipamentos conectados ao Teminal Virtual.

Três posições são necessárias:

- Posição do eixo traseiro em relação a antena;
- Posição do lado esquerdo ou direito da antena ao eixo traseiro;
- Parte frontal ou traseira da antena em relação ao eixo traseiro.

#### Nota:

Consulte o manual de operação do GPS para focais de montagem recomendados.

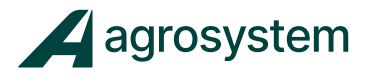

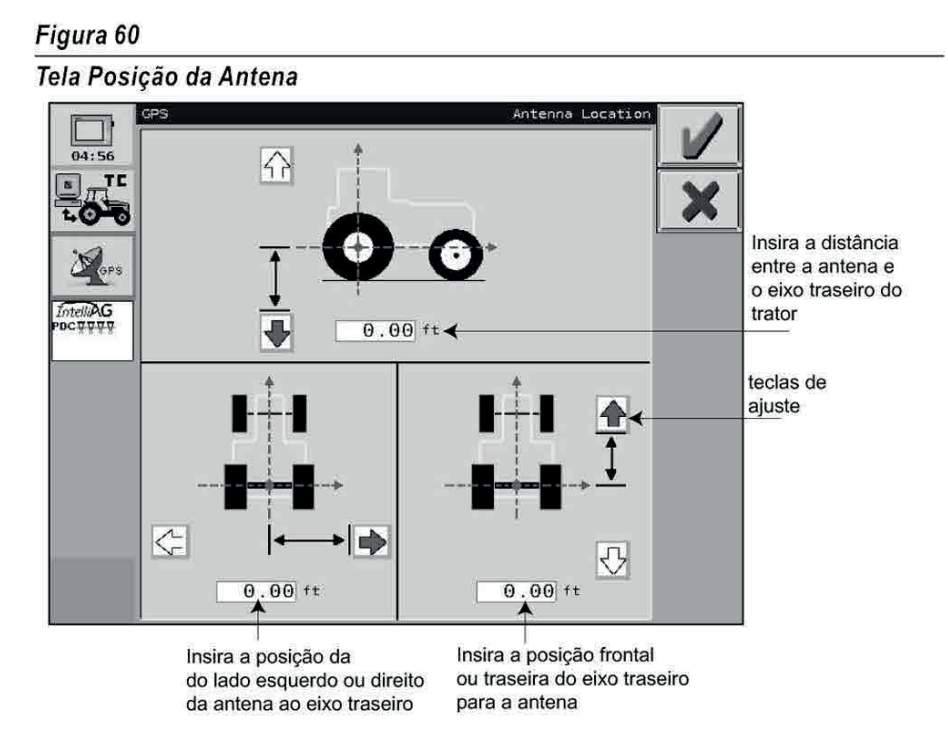

Ajustes da posição da antena:

- 1. Pressione a tecla GPS para visualizar a tela principal do GPS
- 2. Pressione o botão GPS Setup para visualizar a tela de ajustes;
- 3. Na tela de ajustes do GPS, pressione o botão Antenna Location;
- 4. Para cada posição de offset, pressione a seta apropriada para inserir a distancia em relação a antena.
- 5. Após inserir os 3 dados, pressione o checkmark para salvar ou o X para cancelar.

IMPORTANTE: As coordenadas de offset do implemento são necessárias para que o GPS do lntelliAg opere corretamente. Consulte a sessão Offset do Implemento no manual do lntelliAg.

#### ECU DO TRATOR

A ECU do trator fornece uma interface de comunicação para troca de dados e comando de controle entre trator e implemento.

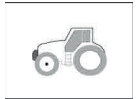

Cabo de energia de velocidade

As funções de controle suportadas incluem:

- Status do sensor de velocidade (velocidade de roda e trabalho)
- Posição do terceiro ponto
- Deslize de roda

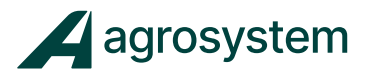

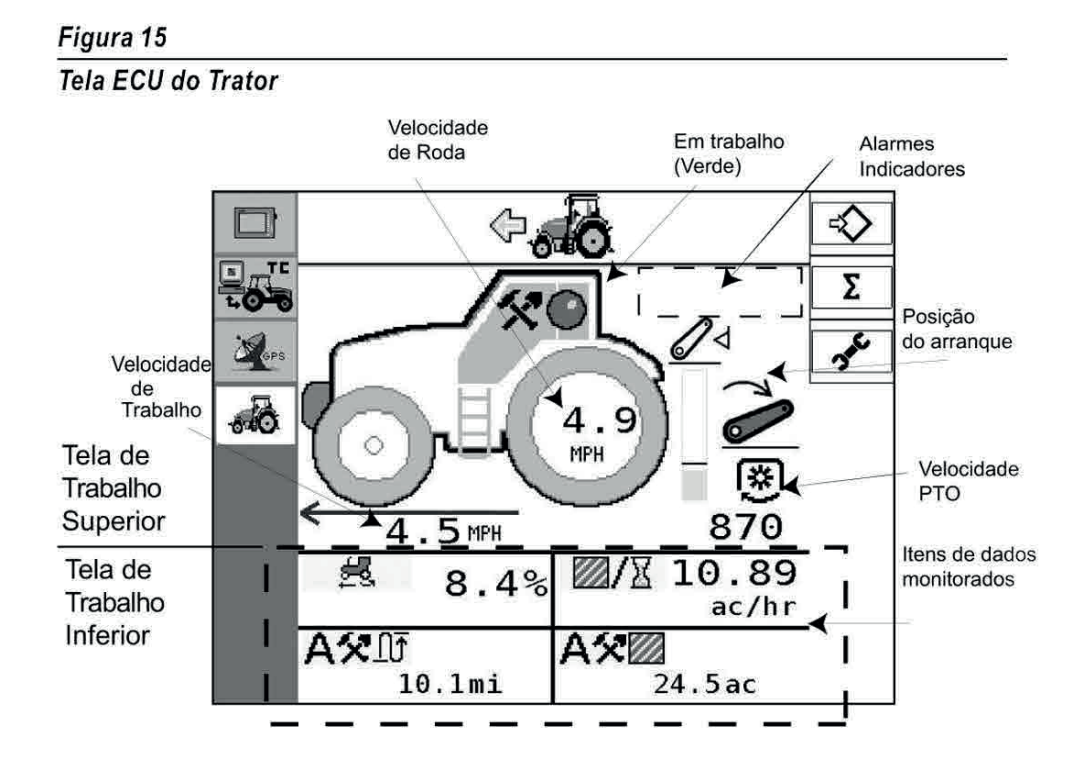

# - TELA DE TRABALHO SUPERIOR:

- Todas as funções de monitoração
- Indicadores de status de trabalho (verde indica o modo de trabalho)
- Identifica alarmes

#### - TELA DE TRABALHO INFERIOR:

• Monitores de dados selecionados durante a operação

#### Para selecionar um item de dados:

- 1. Pressione a caixa de entrada marcada.
- 2. Use as setas direita e esquerda para rolar entre as opções
- 3. Pressione o checkmark para aceitar o item.

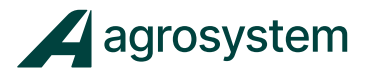

# - SÍMBOLOS DA ECU DO TRATOR

Figura 16

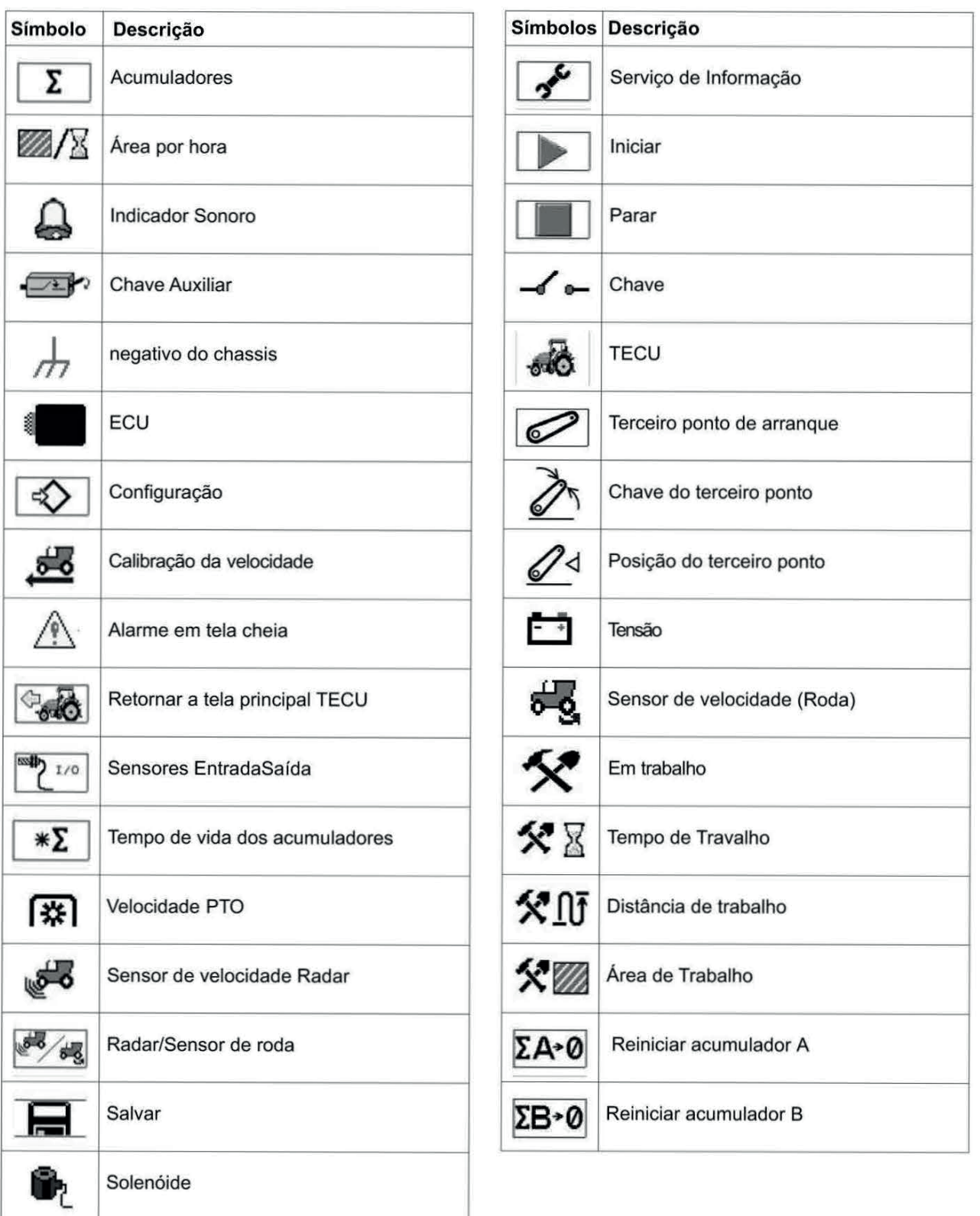

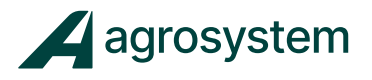

# - AJUSTES TECU

A tela de ajustes da ECU do Trator (TECU) permite selecionar funções de controle a serem monitoradas e entrar com a largura do implemento.

- 1. Pressione o botão TECU Setup para entrar na tela de ajustes.
- 2. Selecione os sensores desejados para ativar "**in Work**" na tela de trabalho **TECU**, pressionando a caixa de seleção desejada.

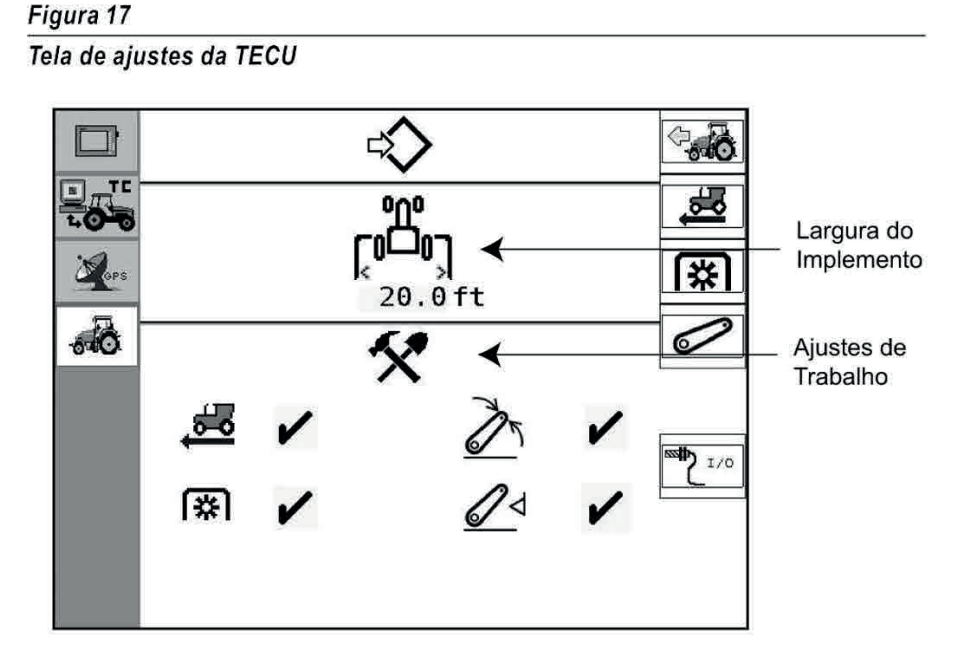

#### - MODO DE TRABALHO

Quando todos os parâmetros forem ajustados e configurados, a tela de trabalho TECU mostrará todas as funções ativas. Para iniciar a acumulação de dados e ativar os alarmes, todos os critérios do sistema devem estar configurados antes de iniciar o modo de trabalho.

O status de trabalho é identificado na tela de trabalho da TECU, pelo símbolo

#### Nota:

A largura do implemento na tela de ajustes da ECU é independente do lntelliAg, e só é utilizado para os acumuladores de área

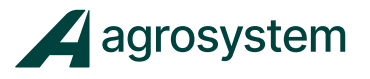

# I/**O** CONFIGURAÇÃO DOS SENSORES

A tela de configuração dos sensores é apresentada na tela de trabalho TECU que inclui sensor de roda, radar, PTO e terceiro ponto.

Habilitar ou desabilitar os itens desejados na tela de trabalho da TECU, pressionando a caixa de selação desejada (O padrão da TECU é todos os itens habilitados).

- Sensor de roda
- Radar
- Velocidade PTO
- Chave terceiro ponto
- Terceiro ponto de arranque
- 1. Pressione o botão I/**O** Sensor Configuration para mostrar a tela de configuração dos sensores I/O (Figura 18).
- 2. Habilite ou desabilite os sensores desejados clicando em suas respectivas caixa de seleção.

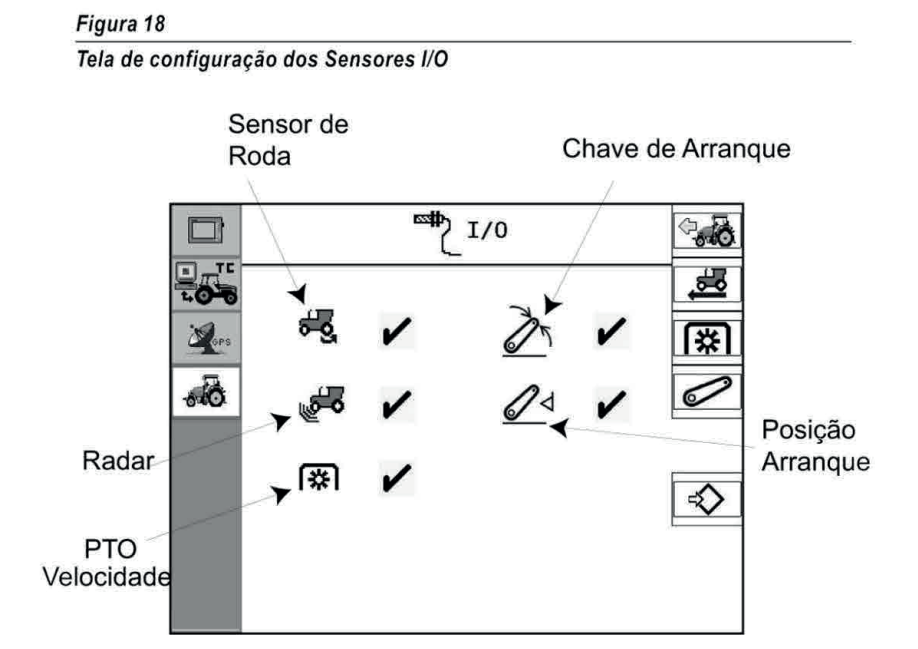

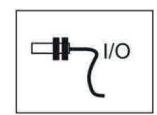

#### Nota:

Se um sensor que não for utilizado estiver habilitado, o ícone irá aparecer na tela de trabalho, porém, mostrará apenas o valor 0.

# CALIBRAÇÃO DA VELOCIDADE

A calibração de velocidade determina:

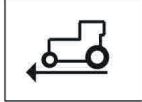

- O tipo de sensor de velocidade a ser calibrado
- Constante do sensor de velocidade
- Alarme de limite de velocidade, máximo e mínimo

IMPORTANTE: Todos os sensores de velocidade (radar, roda) devem ser calibrados, para que o sistema opere com precisão. Cada sensor deve ser calibrado independentemente.

# Manual IntelliAg

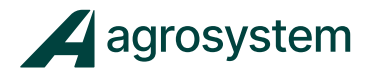

O valor de calibração reflete o número de pulsos gerados pelo sensor de velocidade durante o intervalo de 100 metros.

Pressione o botão Ground Speed Calibration para acessar a tela de calibração.

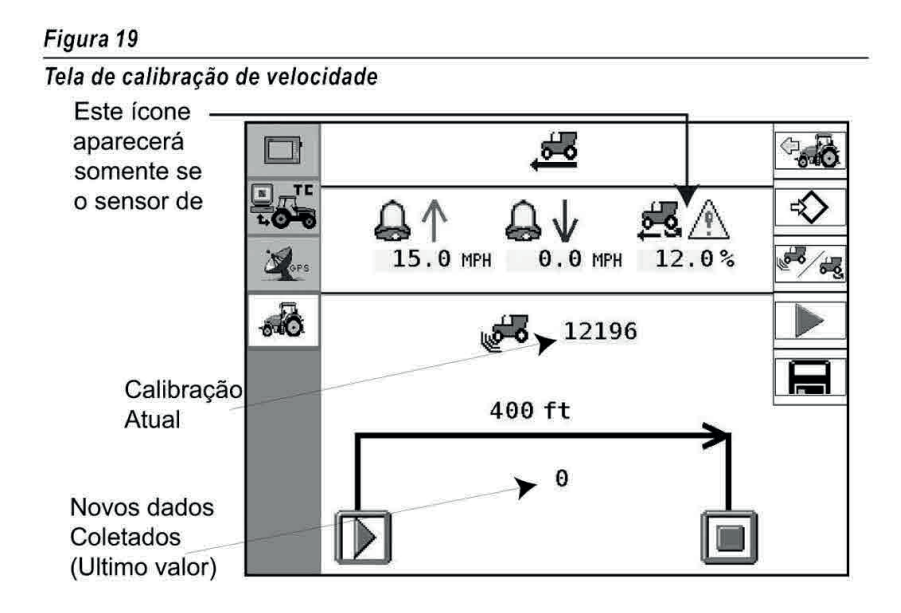

Para iniciar a calibração do sensor de velocidade:

- 1. Pressione o botão Radar/Wheel Speed para selecionar o sensor de velocidade desejado. O botão Radar/ Wheel Speed aparecerá somente se os sensores estiverem habilitados na tela I/O Configuration.
- 2. Medir cuidadosamente uma distância de 100 metros, de maneira que o ponto inicial e final estejam bem visíveis.
- 3. Com o trator andando a uma velocidade entre 3,2 e 8 Km/h, pressione o botão Start quando o trator estiver exatamente sobre o ponto de início. Os pulsos serão mostrados na parte central. Inicialmente será mostrado o valor zero , durante o percurso, novos valores serão mostrados.
- 4. Quando o trator estiver exatamente sobre o ponto denominado como final, pressione o botão Stop. O novo valor de calibração será mostrado na parte central da tela.
- 5. Para garantir a precisão do procedimento, repita esta operação três vezes, anote os valores, e insira o valor da média.
- 6. O valor em amarelo refere-se a calibração atual, que não muda quando o botão Stop é pressionado.
- 7. Para aceitar o valor medido, o botão Save irá transferir o valor da última medição para dentro de Current Calibration.
- 8. Para inserir um valor de média, marque o item **Current Calibration** e insira manualmente o novo valor.
- 9. Após o dado correto ser inserido, o item será salvo automaticamente.

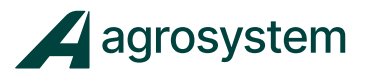

# - LIMITES MÁXIMO E MÍNIMO DE VELOCIDADE

Alarmes para limite mínimo e máximo de velocidade podem ser configurados para garantir que os limites não sejam ultrapassados. Os alarmes podem ser desabilitados ajustando as velocidades em 0.0.

# - LIMITES **DE DESLIZE DE RODA**

Baseado em valores percentuais, este alarme é ajustado para indicar qualquer patinação de roda. Um alarme de tela inteira será mostrado, e poderá ser visualizado pressionando a tecla ESC.

# CONFIGURAÇÃO PTO

#### A tela de configuração PTO determina:

- Velocidade de trabalho PTO
- Alarme de excesso de velocidade PTO
- Alarme de velocidade PTO abaixo do mínimo

#### Para configurar o PTO:

- 米
- Insira o número de PPR (pulsos por revolução) ou o número de dentes do sensor de engrenagem na caixa PPR.

# - AJUSTE PTO

- 1. Insira o valor para o qual o PTO é considerado operante no modo operação.
- 2. Insira o limite máximo e mínimo para velocidade. Se o limite máximo for excedido, um alarme será mostrado em tela cheia. Se o limite de velocidade mínimo for excedido, um alarme sonoro será ativado e a mensagem PTO low speed aparecerá na tela de trabalho TECU.

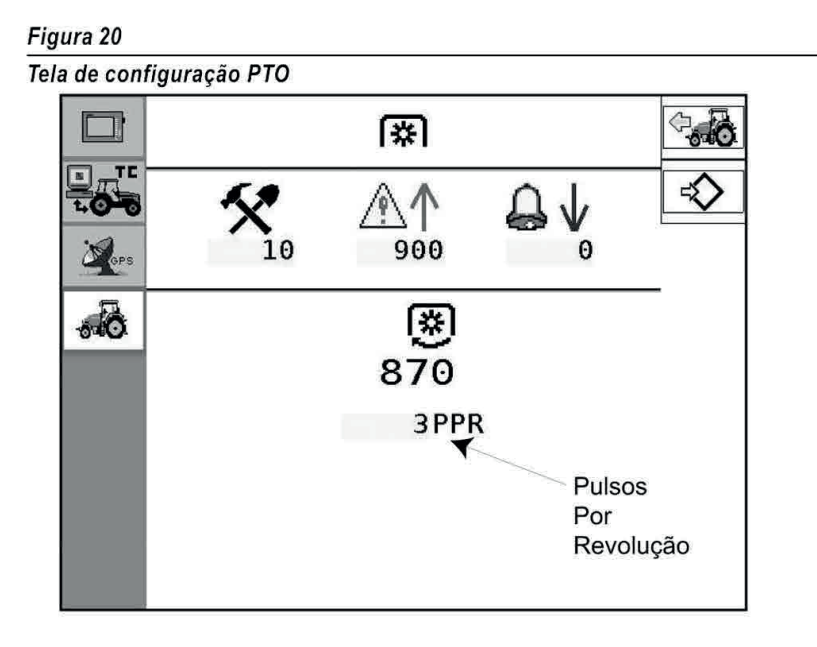

42

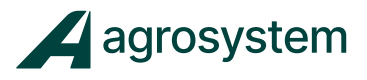

# **CAUTION**

Todas as precauções necessárias devem ser tomadas para garantir a segurança ao redor das partes móveis. Ignorar as normas de segurança podem resultar em danos corporais graves, ou morte. Consulte o manual do fabricante para obter maiores informações.

# CONFIGURAÇÃO DO TERCEIRO PONTO

A tela de configuração do terceiro ponto permite ajustar as posições do terceiro ponto , e então monitorá-las na tela de trabalho TECU. A posição pode ser configurada habilitando a chave de posição ou sensores de posição na tela I/0 Configuration.

A chave de posição pode ser ajustada nas polaridades Alta e Baixa. O sensor de posição pode ser calibrado por range de trabalho e ponto "Em trabalho".

Pressione o botão Hitch Configuration para acessar a tela de configuração do terceiro ponto.

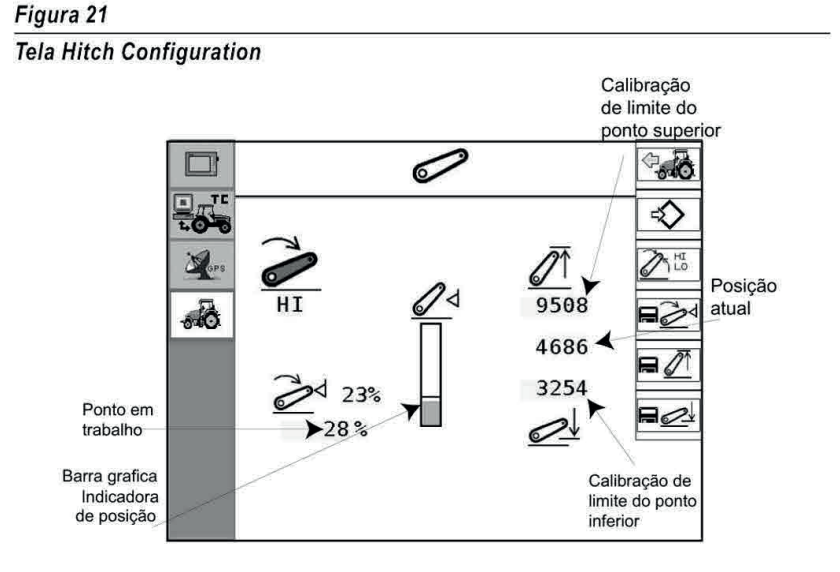

#### Nota:

A chave de posição deve estar habilitada na tela I/0 Configuration para que a tela de configuração da chave de posição seja habilitada.

# - CHAVE DE POLARIDADE ATIVA

Para configurar a chave de posição Alta e baixa:

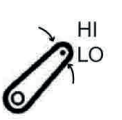

- 1. Coloque o terceiro ponto na posição elevada ou abaixada.
- 2. Pressione o botão **Hitch Configuration**, para acessar a tela de configuração.
- 3. Pressione o botão **Hitch Hi/Lo** para definir a posição do terceiro ponto. Pressionando o botão Hitch Hi/Lo é possível mudar a posição.
- 4. A posição correta do terceiro ponto aparecerá na tela de trabalho TECU.

Quando utiliza-se a chave de posição, a mesma pode ser desabilitada retirando a seleção do item na tela I/0 Configuration , então, o item não aparecerá na tela TECU.

#### 43

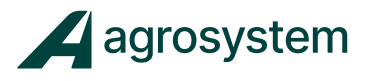

# **CAUTION**

Verifique se a posição do terceiro ponto esta configurada corretamente na TECU, para garantir o correto funcionamento do sistema.

# CONTADORES

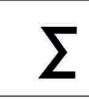

A tela contadores mostra o tempo acumulado, distância e área para duas áreas de operação independentes (A e B) na tela de trabalho TECU. Dados adicionais sobre esta tela e informações não podem ser editados, somente reiniciados.

Tela contadores:

- Tempo de trabalho desde o último reset
- Distância trabalhada desde o último reset
- Área trabalhada desde o último reset

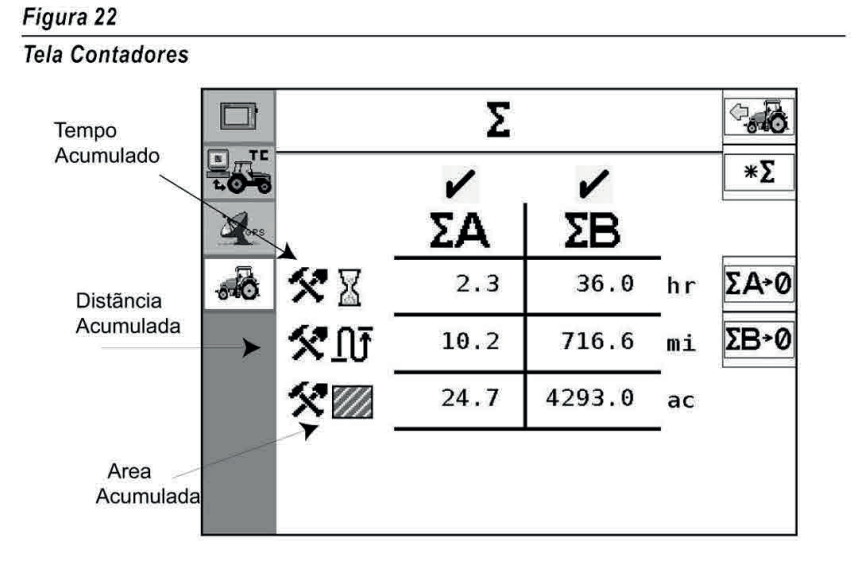

#### - ATIVANDO CONTADORES

 $\Sigma A \rightarrow 0$ 

- 1. Clique na caixa de seleção do contador A ou contador B. Um checkmark aparecerá próximo ao grupo correspondente para começar a gravar dados na tela de trabalho TECU.
- 2. Pressione o botão TECU para retornar a tela de trabalho.

# - LIMPANDO CONTADORES

- 1. Pressione o botão Reset A ou B Accumulators.
- $\Sigma\rightarrow 0$  2. Para confirmar o reset, clique no checkmark verde, ou pressione o botão cancel para retornar a tela de contadores.

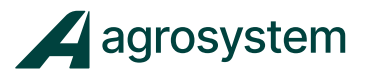

Figura 23 Tela Limpar Contadores

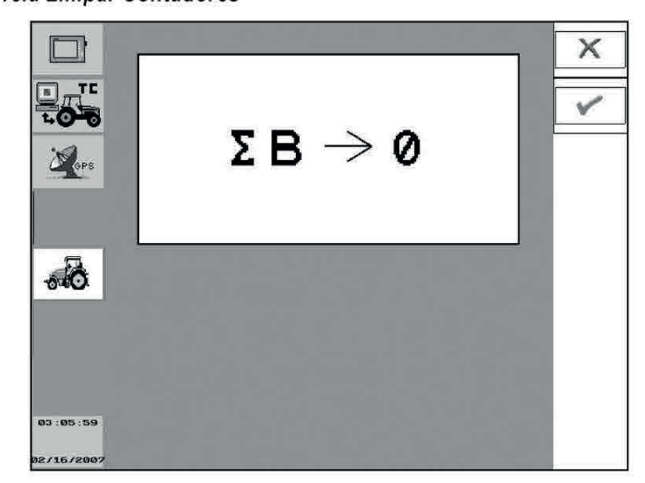

# - CONTADOR TEMPO VIDA ÚTIL

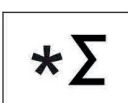

O contador de tempo de vida útil mostra o total de horas que o equipamento permaneceu ligado, distância total trabalhada, área total trabalhada.

As informações contidas nesta tela não podem ser reiniciadas. Pressione o botão Lifetime Accumulator para acessar a tela.

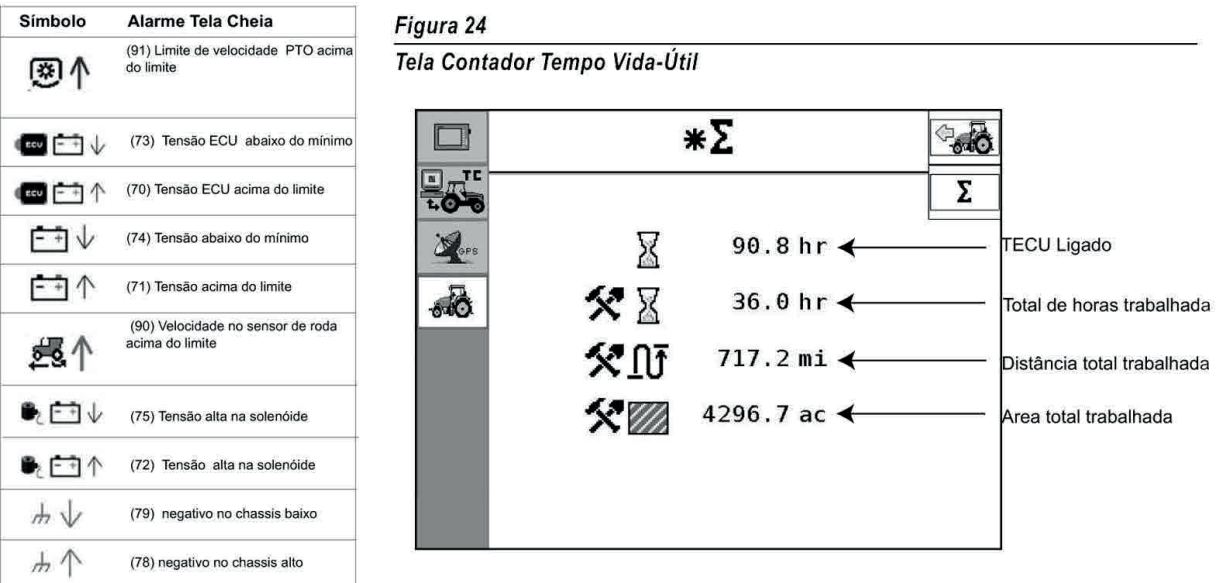

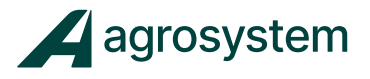

## ALARMES

Várias condições de alarme podem ser apresentadas durante o modo de trabalho, sempre que o sistema encontrar alguma condição anormal, um alarme será ativado.

# - ÁUDIO

Um alarme sonoro (3 bips) será ativado caso o equipamento permaneça sem atividade na tela de trabalho por um longo período.

A lista a seguir mostra os alarmes sonoros que podem ser configurados:

- Velocidade PTO excedida
- Velocidade PTO abaixo do limite mínimo
- Excesso de velocidade
- Abaixo do limite mínimo de velocidade
- Alarme de excesso de patinação

#### Figura 25

Alarmes indicadores - audio

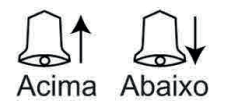

Nota:

Ajustando o limite dos alarmes para 0.0, os mesmos serão:

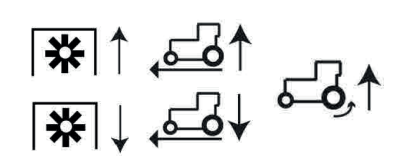

# Manual IntelliAg

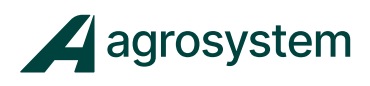

# ERROS

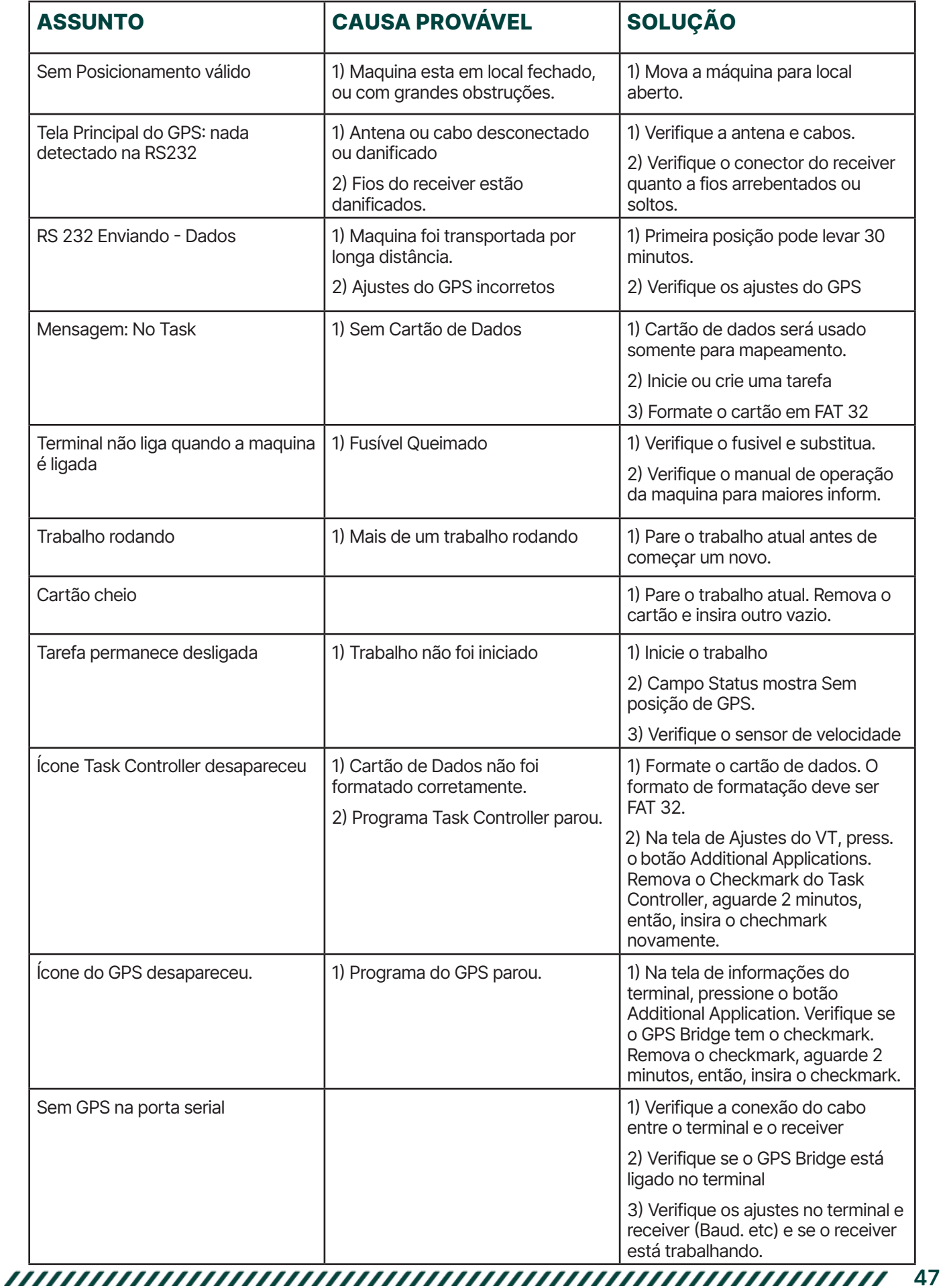

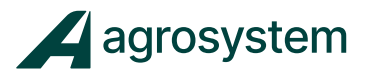

# Agrosystem Indústria Comércio, Importação e Exportação Ltda.

#### Ribeirão Preto/SP

R. José Antônio Rosas, 315 CEP: 14095-160 Contato: (16) 9 9643 0924 e (16) 9 9145 8907

#### Rondonópolis/MT

R. Otávio Pitaluga, 2353 CEP: 78700-028 Contato: (66) 3421 1001

#### Lucas do Rio Verde/MT

Av. Amazonas, 2279 CEP: 78455-000 Contato: (65) 9606 2626 Manual IntelliAg

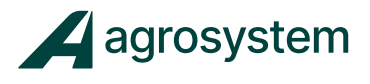

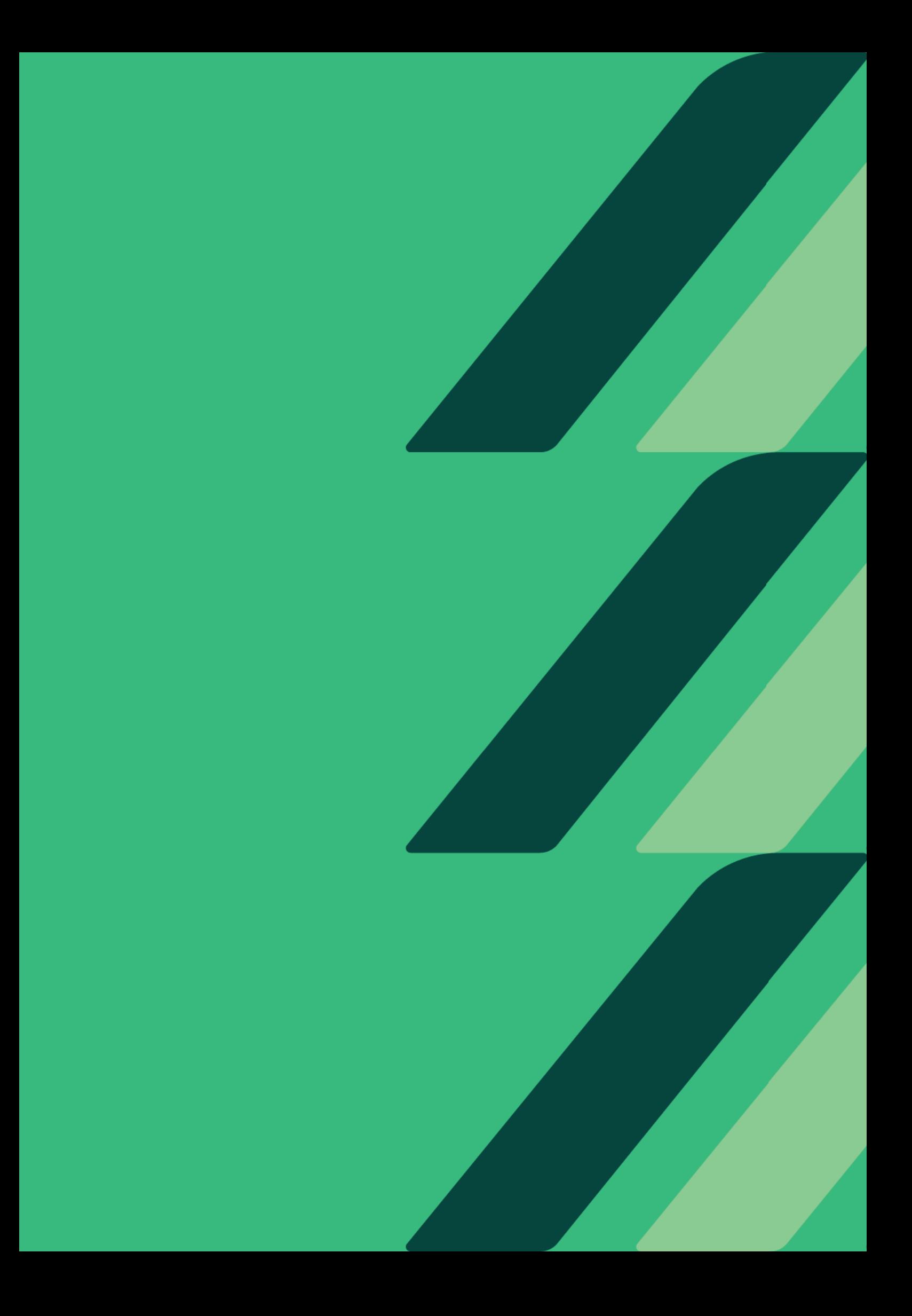